# Temperature Controller MODBUS SIO Driver

| 1 | System Configuration             | 3    |
|---|----------------------------------|------|
| 2 | Selection of External Device     | 6    |
| 3 | Example of Communication Setting | 7    |
| 4 | Setup Items                      | .53  |
| 5 | Cable Diagram                    | . 58 |
| 6 | Supported Device                 | .83  |
| 7 | Device Code and Address Code     | .90  |
| 8 | Error Messages                   | . 92 |

### Introduction

This manual describes how to connect the Display (GP3000 series) and the External Device (target Temperature Controller).

In this manual, the connection procedure will be described by following the below sections:

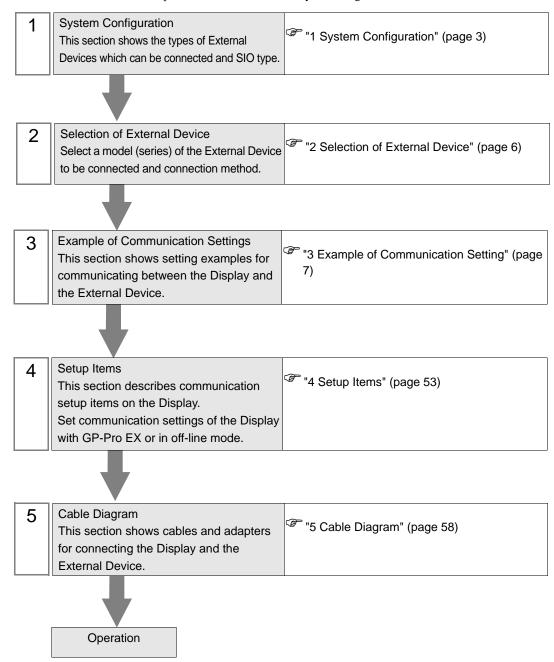

# 1 System Configuration

The system configuration in the case when the External Device of RKC Instrument Inc. and the Display are connected is shown.

| Series          | CPU                                                                                                    | Link I/F                               | SIO Type              | Setting<br>Example                | Cable<br>Diagram                |
|-----------------|----------------------------------------------------------------------------------------------------|----------------------------------------|-----------------------|-----------------------------------|---------------------------------|
| СВ              | CB100□□□□-□□*□□-5□/□Z-1021 CB400□□□□-□□*□□-5□/□Z-1021 CB500□□□□-□□*□□-5□/□Z-1021 CB700□□□□-□□*□□-5□/□Z-1021 CB900□□□□-□□*□-5□/□Z-1021                                                            | Terminal block<br>on the<br>controller | RS422/<br>485(2 wire) | Setting<br>Example 1<br>(page 7)  | Cable<br>Diagram 3<br>(page 62) |
|                 | FB900-00-0*0001/00-0000<br>FB400-00-0*0001/00-0000                                                                                                    | Terminal block<br>on the<br>controller | RS232C                | Setting<br>Example 2<br>(page 9)  | Cable Diagram 6 (page 71)       |
|                 | FB900-00-0*0004/00-000<br>FB400-00-0*0004/00-000                                                                                                    | Terminal block<br>on the<br>controller | RS422/<br>485(4 wire) | Setting<br>Example 3<br>(page 11) | Cable<br>Diagram 7<br>(page 72) |
| FB400/<br>FB900 | FB900-□-□*□□□5/□□-□□□ FB900-□-□*□□□X/□□-□□□□ FB900-□-□*□□□5/□□-□□□□ FB400-□-□*□□□X/□□-□□□□ FB400-□-□*□□□X/□□-□□□□ FB400-□-□-*□□□X/□□-□□□□                                                        | Terminal block<br>on the<br>controller | RS422/<br>485(2 wire) | Setting<br>Example 4<br>(page 13) | Cable<br>Diagram 3<br>(page 62) |
|                 | FB900-□□-□*□□□W/□□-□□□□                                                                                                    | Terminal block<br>on the<br>controller | RS232C                | Setting<br>Example 2<br>(page 9)  | Cable Diagram 6 (page 71)       |
|                 | FB400-□□-□*□□□W/□□-□□□□                                                                                                    | Terminal block<br>on the<br>controller | RS422/<br>485(2 wire) | Setting<br>Example 4<br>(page 13) | Cable<br>Diagram 3<br>(page 62) |
|                 | HA900-D-D-D-*D-D-06D-D/D<br>HA900-D-D-D-*D-D-06D-D/D<br>HA901-D-D-D-*D-D-06D-D/D<br>HA901-D-D-D-*D-D-06D-D/D<br>HA400-D-D-D-*D-D-06D-D/D<br>HA401-D-D-D-*D-D-06D-D/D<br>HA401-D-D-D-*D-D-06D-D/D | Terminal block<br>on the<br>controller | RS422/<br>485(2 wire) | Setting<br>Example 5<br>(page 15) | Cable<br>Diagram 3<br>(page 62) |
| HA400/<br>HA900 | HA900-DD-D                                                                                                    | Terminal block<br>on the<br>controller | RS232C                | Setting<br>Example 6<br>(page 17) | Cable<br>Diagram 6<br>(page 71) |
|                 | HA900-DD-DD-D*DD-DD7-D/D/D<br>HA901-DD-DD-D*DD-DD7-D/D/D<br>HA400-DD-DD-D*DD-DD7-D/D/D<br>HA401-DD-DD-D*DD-DD7-D/D/D                                                                             | Terminal block<br>on the<br>controller | RS422/<br>485(4 wire) | Setting<br>Example 7<br>(page 19) | Cable<br>Diagram 7<br>(page 72) |

continued to next page

| Series          | СРИ                                                      | Link I/F                               | SIO Type              | Setting<br>Example                 | Cable<br>Diagram                |
|-----------------|----------------------------------------------------------|----------------------------------------|-----------------------|------------------------------------|---------------------------------|
|                 | MA900-4□□□□-□*□□□-□6/□                                   | Terminal block<br>on the<br>controller | RS422/<br>485(2 wire) | Setting<br>Example 8<br>(page 21)  | Cable<br>Diagram 3<br>(page 62) |
| MA900           | MA900-4□□□□-□*□□□-□7/□                                   | Terminal block<br>on the<br>controller | RS422/<br>485(4 wire) | Setting<br>Example 9<br>(page 23)  | Cable<br>Diagram 7<br>(page 72) |
|                 | MA900-4□□□□-□                                            | Terminal block<br>on the<br>controller | RS232C                | Setting<br>Example 10<br>(page 25) | Cable<br>Diagram 6<br>(page 71) |
|                 | MA901-8□□□□-□*□□□-□6/□                                   | Terminal block<br>on the<br>controller | RS422/<br>485(2 wire) | Setting<br>Example 8<br>(page 21)  | Cable<br>Diagram 3<br>(page 62) |
| MA901           | MA901-8□□□□-□-□*□□□-□7/□                                 | Terminal block<br>on the<br>controller | RS422/<br>485(4 wire) | Setting<br>Example 9<br>(page 23)  | Cable<br>Diagram 7<br>(page 72) |
|                 | MA901-8□□□□-□                                            | Terminal block<br>on the<br>controller | RS232C                | Setting<br>Example 10<br>(page 25) | Cable<br>Diagram 6<br>(page 71) |
| SRV             | V-TIO-A-0000-00*000-00-0-6<br>V-TIO-C-0000-00*000-00-0-6 | Terminal block<br>on the<br>controller | RS422/<br>485(2 wire) | Setting<br>Example 14<br>(page 33) | Cable<br>Diagram 3<br>(page 62) |
| SRX             | X-TIO-A-□□-□□*□□                                         | Terminal block<br>on the<br>controller | RS422/<br>485(2 wire) | Setting<br>Example 14<br>(page 33) | Cable<br>Diagram 3<br>(page 62) |
| SA100           | SA1000000-00-0*00-60/00                                  | Terminal block<br>on the<br>controller | RS422/<br>485(2 wire) | Setting<br>Example 6<br>(page 37)  | Cable<br>Diagram 3<br>(page 62) |
| SA200           | SA2000000-00-0*00-60/0/00                                | Terminal block<br>on the<br>controller | RS422/<br>485(2 wire) | Setting<br>Example 6<br>(page 37)  | Cable<br>Diagram 3<br>(page 62) |
| SR Mini         | H-PCP-A-□1N-□*□□Z-1021                                   | Terminal block<br>on the<br>controller | RS232C                | Setting<br>Example 18<br>(page 41) | Cable<br>Diagram 1<br>(page 58) |
| HG<br>(H-PCP-A) | H-PCP-A-□4N-□*□□Z-1021                                   | Terminal block<br>on the<br>controller | RS422/<br>485(4 wire) | Setting<br>Example 19<br>(page 43) | Cable<br>Diagram 2<br>(page 59) |

continued to next page

| Series                     | CPU              | Link I/F                    | SIO Type              | Setting<br>Example                 | Cable<br>Diagram                |
|----------------------------|------------------|-----------------------------|-----------------------|------------------------------------|---------------------------------|
|                            | H-PCP-J-□4□-D*□□ | Connector on the controller | RS422/<br>485(4 wire) | Setting<br>Example 20<br>(page 45) | Cable<br>Diagram 4<br>(page 65) |
|                            | H-PCP-J-□S□-D*□□ | Connector on the controller | RS422/<br>485(2 wire) | Setting<br>Example 21<br>(page 48) | Cable<br>Diagram 5<br>(page 68) |
| SR Mini<br>HG<br>(H-PCP-J) | H-PCP-J-□□1-D*□□ | Connector on the controller | RS232C                | Setting<br>Example 18<br>(page 41) | Cable<br>Diagram 1<br>(page 58) |
|                            | H-PCP-J-□□4-D*□□ | Connector on the controller | RS422/<br>485(4 wire) | Setting<br>Example 20<br>(page 45) | Cable<br>Diagram 8<br>(page 75) |
|                            | H-PCP-J-□□5-D*□□ | Connector on the controller | RS422/<br>485(2 wire) | Setting<br>Example 21<br>(page 48) | Cable<br>Diagram 9<br>(page 79) |

# 2 Selection of External Device

Select the External Device to be connected to the Display.

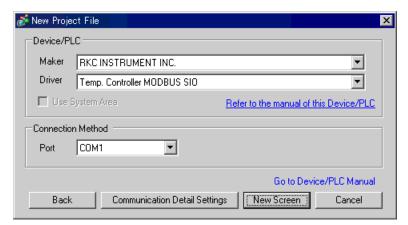

| Setup Items     | Setup Description                                                                                                    |
|-----------------|----------------------------------------------------------------------------------------------------|
| Maker           | Select the maker of the External Device to be connected. Select "RKC Instrument Inc.".                                                                                                    |
| Driver          | Select a model (series) of the External Device to be connected and connection method.  Select "Temperature Controller MODBUS SIO".  Check the External Device which can be connected in "Temperature Controller MODBUS SIO" in system configuration.  "1 System Configuration" (page 3) |
| Use System Area | Cannot use in this driver.                                                                                                    |
| Port            | Select the Display port to be connected to the External Device.                                                                                                    |

# 3 Example of Communication Setting

Examples of communication settings of the Display and the External Device, recommended by Digital Electronics Corp., are shown.

# 3.1 Setting Example 1

- Settings of GP-Pro EX
- ◆ Communication Settings

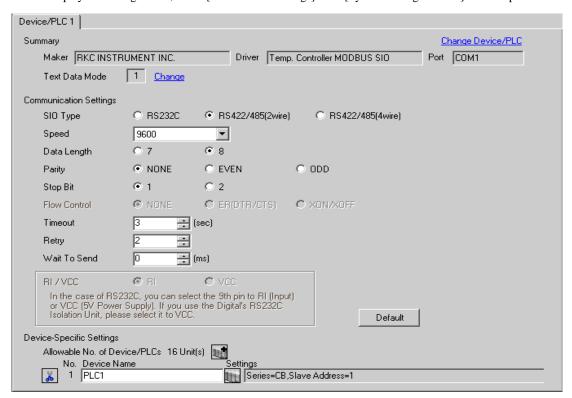

To display the setting screen, click [[Setting]] of the External Device you want to set from [Device-Specific Settings] of [Device/PLC Settings].

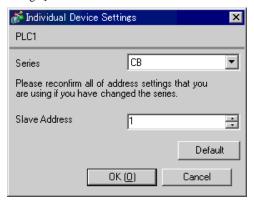

# ■ Settings of External Device

Use the SET key, shift key, down key and up key on the front of the Temperature Controller for communication settings of the External Device.

Please refer to the manual of the Temperature Controller for more details.

### ◆ Procedure

- While pressing down the SET key, press the shift key to move from the PV/SV display mode to the communication setting mode.
- 2. Press the SET key to select the parameter.
- 3. Press the down/up keys to change the setting.
- 4. While pressing down the SET key, press the shift key to move from the communication setting mode to the PV/SV display mode.
- 5. To confirm the setting, restart the Temperature Controller.

# ◆ Setting Value

| Add | 1 |
|-----|---|
| bPS | 2 |
| bIT | 0 |

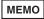

Parameters to be set vary depending on the Temperature Controller. Please refer to the manual of the Temperature Controller for more details.

# 3.2 Setting Example 2

# ■ Settings of GP-Pro EX

◆ Communication Settings

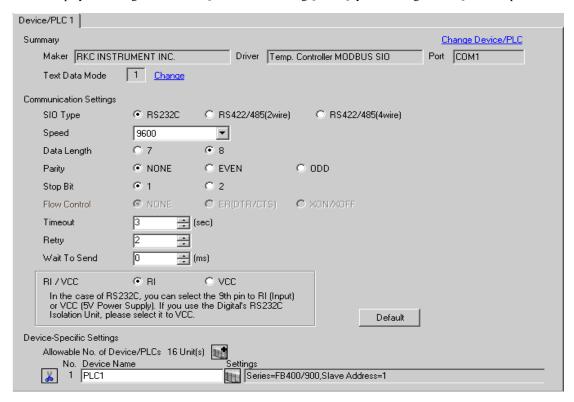

To display the setting screen, click [[Setting]] of the External Device you want to set from [Device-Specific Settings] of [Device/PLC Settings].

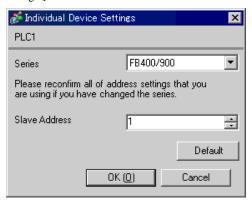

# Settings of External Device

Use the SET key, shift key, down key and up key on the front of the Temperature Controller for communication settings of the External Device.

Please refer to the manual of the Temperature Controller for more details.

### ◆ Procedure

- While pressing down the SET key, press and hold the shift key to move from the PV/SV display mode to the engineering mode.
- 2. Press the up key several times to specify F60, and press the SET key.
- 3. Set 1 for CMP1.
- While pressing down the SET key, press the shift key to move from the engineering mode to the PV/SV display mode.
- 5. While pressing down the SET key, press the shift key to move from the PV/SV display mode to the setup setting mode.
- 6. Press the SET key several times to select the parameter.
- 7. Press the down/up keys to change the setting.
- 8. While pressing down the SET key, press the shift key to move from the setup setting mode to the PV/SV display mode.
- 9. To confirm the setting, restart the Temperature Controller.

### Setting Value

| Add1 | 1   |
|------|-----|
| bPS1 | 9.6 |
| bIT1 | 8n1 |

MEMO

• Parameters to be set vary depending on the Temperature Controller. Please refer to the manual of the Temperature Controller for more details.

# 3.3 Setting Example 3

- Settings of GP-Pro EX
- ◆ Communication Settings

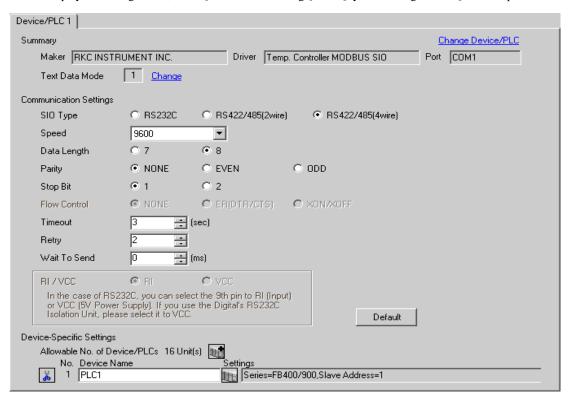

To display the setting screen, click [[Setting]] of the External Device you want to set from [Device-Specific Settings] of [Device/PLC Settings].

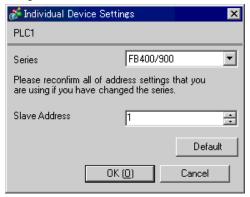

# ■ Settings of External Device

Use the SET key, shift key, down key and up key on the front of the Temperature Controller for communication settings of the External Device.

Please refer to the manual of the Temperature Controller for more details.

### ◆ Procedure

- While pressing down the SET key, press and hold the shift key to move from the PV/SV display mode to the engineering mode.
- 2. Press the up key several times to specify F60, and press the SET key.
- 3. Set 1 for CMP1.
- 4. While pressing down the SET key, press the shift key to move from the engineering mode to the PV/SV display mode.
- While pressing down the SET key, press the shift key to move from the PV/SV display mode to the setup setting mode.
- 6. Press the SET key several times to select the parameter.
- 7. Press the down/up keys to change the setting.
- While pressing down the SET key, press the shift key to move from the setup setting mode to the PV/SV display mode.
- 9. To confirm the setting, restart the Temperature Controller.

# ◆ Setting Value

| Add1 | 1   |
|------|-----|
| bPS1 | 9.6 |
| bIT1 | 8n1 |

МЕМО

 Parameters to be set vary depending on the Temperature Controller. Please refer to the manual of the Temperature Controller for more details.

# 3.4 Setting Example 4

- Settings of GP-Pro EX
- ◆ Communication Settings

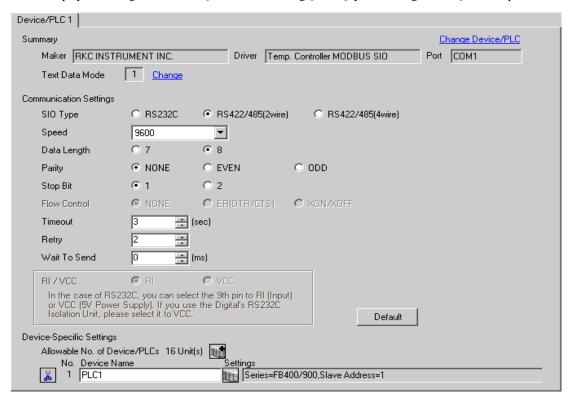

To display the setting screen, click [[Setting]] of the External Device you want to set from [Device-Specific Settings] of [Device/PLC Settings].

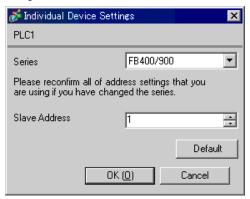

# Settings of External Device

Use the SET key, shift key, down key and up key on the front of the Temperature Controller for communication settings of the External Device.

Please refer to the manual of the Temperature Controller for more details.

### ◆ Procedure

- While pressing down the SET key, press and hold the shift key to move from the PV/SV display mode to the engineering mode.
- 2. Press the up key several times to specify F60, and press the SET key.
- 3. Set 1 for CMP1.
- 4. While pressing down the SET key, press the shift key to move from the engineering mode to the PV/SV display mode.
- 5. While pressing down the SET key, press the shift key to move from the PV/SV display mode to the setup setting mode.
- 6. Press the SET key several times to select the parameter.
- 7. Press the down/up keys to change the setting.
- While pressing down the SET key, press the shift key to move from the setup setting mode to the PV/SV display mode.
- 9. To confirm the setting, restart the Temperature Controller.

# Setting Value

| Add1 | 1   |
|------|-----|
| bPS1 | 9.6 |
| bIT1 | 8n1 |

МЕМО

• Parameters to be set vary depending on the Temperature Controller. Please refer to the manual of the Temperature Controller for more details.

# 3.5 Setting Example 5

- Settings of GP-Pro EX
- ◆ Communication Settings

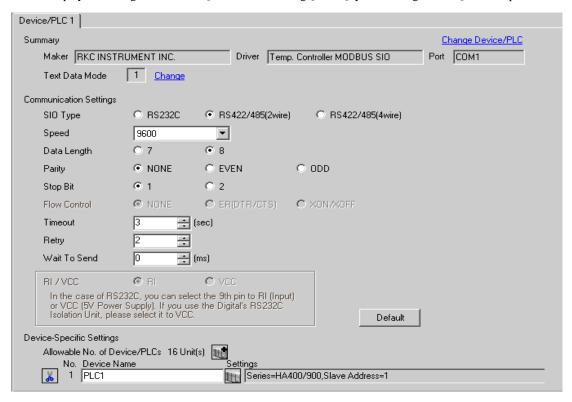

To display the setting screen, click [[Setting]] of the External Device you want to set from [Device-Specific Settings] of [Device/PLC Settings].

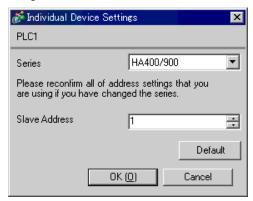

# Settings of External Device

Use the SET key, shift key, down key and up key on the front of the Temperature Controller for communication settings of the External Device.

Please refer to the manual of the Temperature Controller for more details.

### ◆ Procedure

- 1. While pressing down the SET key, press the shift key to move from the SV setting & monitor mode to the setup setting mode.
- 2. Press the SET key several times to select the parameter.
- 3. Press the down/up keys to change the setting.
- 4. While pressing down the SET key, press the shift key to move from the setup setting mode to the SV setting & monitor mode.
- 5. To confirm the setting, restart the Temperature Controller.

### Setting Value

| Add1 | 1   |
|------|-----|
| bPS1 | 9.6 |
| bIT1 | 8n1 |

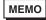

• Parameters to be set vary depending on the Temperature Controller. Please refer to the manual of the Temperature Controller for more details.

# 3.6 Setting Example 6

- Settings of GP-Pro EX
- ◆ Communication Settings

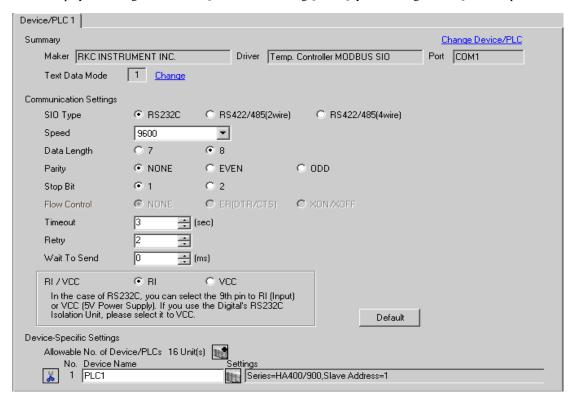

To display the setting screen, click [[Setting]] of the External Device you want to set from [Device-Specific Settings] of [Device/PLC Settings].

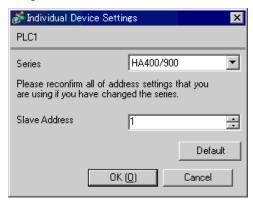

# Settings of External Device

Use the SET key, shift key, down key and up key on the front of the Temperature Controller for communication settings of the External Device.

Please refer to the manual of the Temperature Controller for more details.

### ◆ Procedure

- 1. While pressing down the SET key, press the shift key to move from the SV setting & monitor mode to the setup setting mode.
- 2. Press the SET key several times to select the parameter.
- 3. Press the down/up keys to change the setting.
- 4. While pressing down the SET key, press the shift key to move from the setup setting mode to the SV setting & monitor mode.
- 5. To confirm the setting, restart the Temperature Controller.

# ◆ Setting Value

| Add1 | 1   |
|------|-----|
| bPS1 | 9.6 |
| bIT1 | 8n1 |

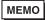

 Parameters to be set vary depending on the Temperature Controller. Please refer to the manual of the Temperature Controller for more details.

# 3.7 Setting Example 7

- Settings of GP-Pro EX
- ◆ Communication Settings

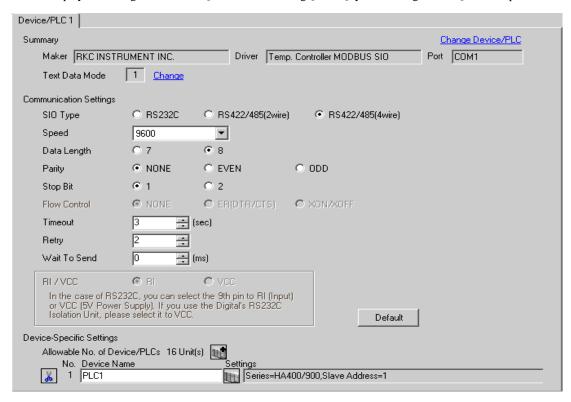

To display the setting screen, click [[Setting]] of the External Device you want to set from [Device-Specific Settings] of [Device/PLC Settings].

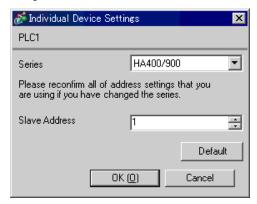

# ■ Settings of External Device

Use the SET key, shift key, down key and up key on the front of the Temperature Controller for communication settings of the External Device.

Please refer to the manual of the Temperature Controller for more details.

### ◆ Procedure

- While pressing down the SET key, press the shift key to move from the SV setting & monitor mode to the setup setting mode.
- 2. Press the SET key several times to select the parameter.
- 3. Press the down/up keys to change the setting.
- 4. While pressing down the SET key, press the shift key to move from the setup setting mode to the SV setting & monitor mode.
- 5. To confirm the setting, restart the Temperature Controller.

# ◆ Setting Value

| Add1 | 1   |
|------|-----|
| bPS1 | 9.6 |
| bIT1 | 8n1 |

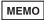

Parameters to be set vary depending on the Temperature Controller. Please refer to the manual of the Temperature Controller for more details.

# 3.8 Setting Example 8

- Settings of GP-Pro EX
- ◆ Communication Settings

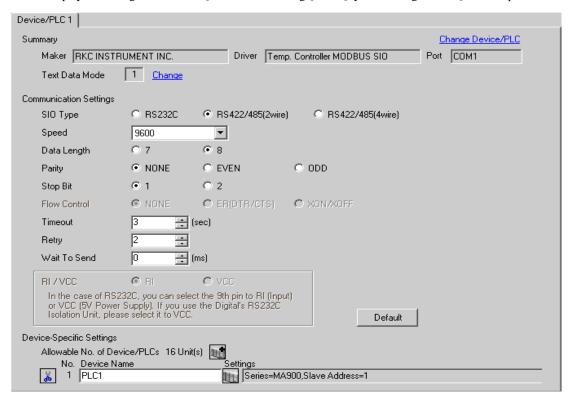

To display the setting screen, click [[Setting]] of the External Device you want to set from [Device-Specific Settings] of [Device/PLC Settings].

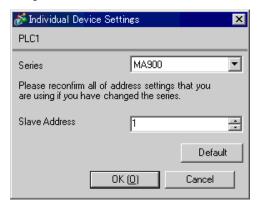

# ■ Settings of External Device

Use the SET key, shift key, down key and up key on the front of the Temperature Controller for communication settings of the External Device.

Please refer to the manual of the Temperature Controller for more details.

### ◆ Procedure

- 1. While pressing down the SET key, press the <R/S key to move from the PV/SV monitor mode to the setup setting mode.
- 2. Press the SET key several times to select the parameter.
- 3. Press the down/up keys and the <R/S key to change the setting.
- 4. While pressing down the SET key, press the <R/S key to move from the setup setting mode to the PV/SV monitor mode.
- 5. To confirm the setting, restart the Temperature Controller.

### Setting Value

| Add | 1   |
|-----|-----|
| bPS | 960 |
| bIT | 8n1 |

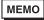

Parameters to be set vary depending on the Temperature Controller. Please refer to the manual of the Temperature Controller for more details.

# 3.9 Setting Example 9

- Settings of GP-Pro EX
- ◆ Communication Settings

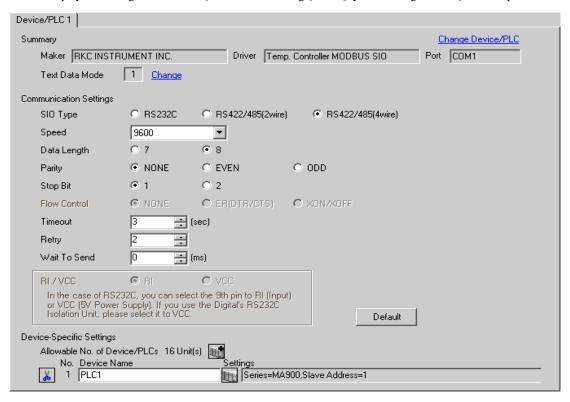

To display the setting screen, click [[Setting]] of the External Device you want to set from [Device-Specific Settings] of [Device/PLC Settings].

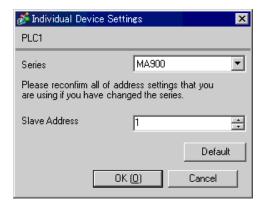

# ■ Settings of External Device

Use the SET key, shift key, down key and up key on the front of the Temperature Controller for communication settings of the External Device.

Please refer to the manual of the Temperature Controller for more details.

# ◆ Procedure

- 1. While pressing down the SET key, press the <R/S key to move from the PV/SV monitor mode to the setup setting mode.
- 2. Press the SET key several times to select the parameter.
- 3. Press the down/up keys and the <R/S key to change the setting.
- 4. While pressing down the SET key, press the <R/S key to move from the setup setting mode to the PV/SV monitor mode.
- 5. To confirm the setting, restart the Temperature Controller.

# Setting Value

| Add | 1   |
|-----|-----|
| bPS | 960 |
| bIT | 8n1 |

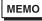

 Parameters to be set vary depending on the Temperature Controller. Please refer to the manual of the Temperature Controller for more details.

# 3.10 Setting Example 10

- Settings of GP-Pro EX
- Communication Settings

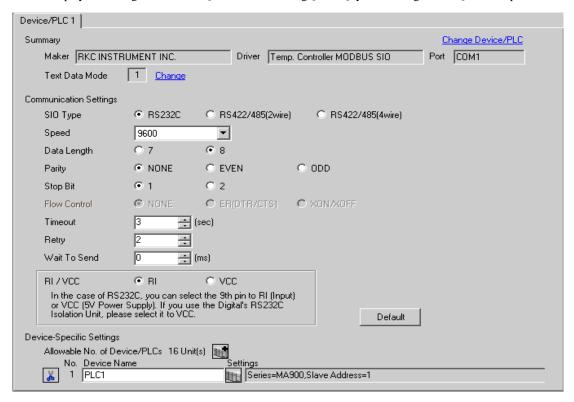

To display the setting screen, click [[Setting]] of the External Device you want to set from [Device-Specific Settings] of [Device/PLC Settings].

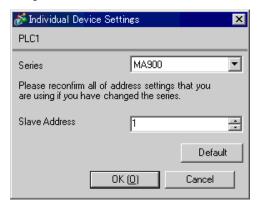

# Settings of External Device

Use the SET key, shift key, down key and up key on the front of the Temperature Controller for communication settings of the External Device.

Please refer to the manual of the Temperature Controller for more details.

### ◆ Procedure

- 1. While pressing down the SET key, press the <R/S key to move from the PV/SV monitor mode to the setup setting mode.
- 2. Press the SET key several times to select the parameter.
- 3. Press the down/up keys and the <R/S key to change the setting.
- 4. While pressing down the SET key, press the <R/S key to move from the setup setting mode to the PV/SV monitor mode.
- 5. To confirm the setting, restart the Temperature Controller.

### Setting Value

| Add | 1   |
|-----|-----|
| bPS | 960 |
| bIT | 8n1 |

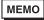

• Parameters to be set vary depending on the Temperature Controller. Please refer to the manual of the Temperature Controller for more details.

# 3.11 Setting Example 11

- Settings of GP-Pro EX
- ◆ Communication Settings

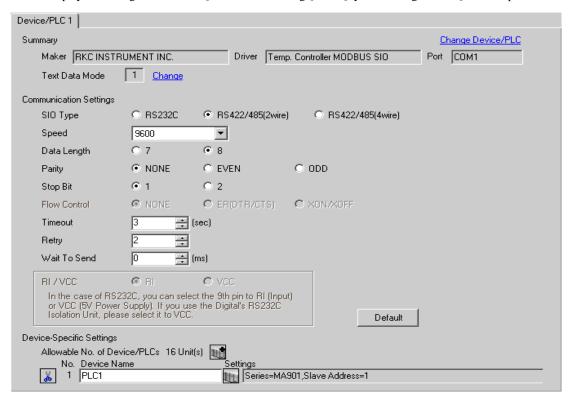

To display the setting screen, click [[Setting]] of the External Device you want to set from [Device-Specific Settings] of [Device/PLC Settings].

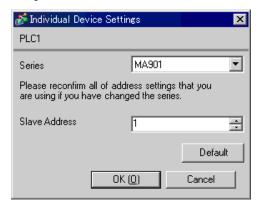

# ■ Settings of External Device

Use the SET key, shift key, down key and up key on the front of the Temperature Controller for communication settings of the External Device.

Please refer to the manual of the Temperature Controller for more details.

### ◆ Procedure

- 1. While pressing down the SET key, press the <R/S key to move from the PV/SV monitor mode to the setup setting mode.
- 2. Press the SET key several times to select the parameter.
- 3. Press the down/up keys and the <R/S key to change the setting.
- 4. While pressing down the SET key, press the <R/S key to move from the setup setting mode to the PV/SV monitor mode.
- 5. To confirm the setting, restart the Temperature Controller.

### Setting Value

| Add | 1   |
|-----|-----|
| bPS | 960 |
| bIT | 8n1 |

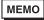

Parameters to be set vary depending on the Temperature Controller. Please refer to the manual of the Temperature Controller for more details.

# 3.12 Setting Example 12

- Settings of GP-Pro EX
- ◆ Communication Settings

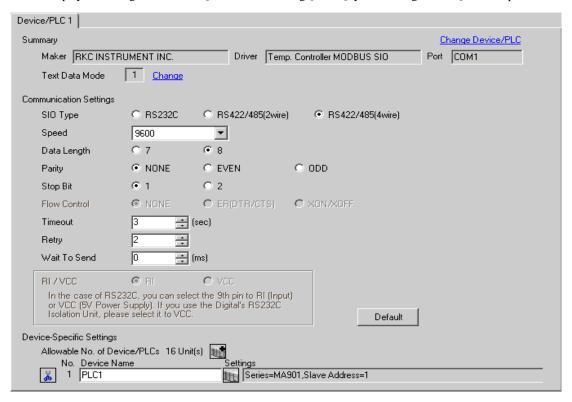

To display the setting screen, click [[Setting]] of the External Device you want to set from [Device-Specific Settings] of [Device/PLC Settings].

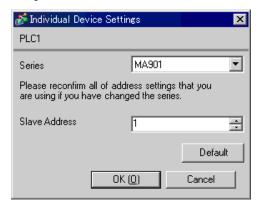

# ■ Settings of External Device

Use the SET key, shift key, down key and up key on the front of the Temperature Controller for communication settings of the External Device.

Please refer to the manual of the Temperature Controller for more details.

### ◆ Procedure

- 1. While pressing down the SET key, press the <R/S key to move from the PV/SV monitor mode to the setup setting mode.
- 2. Press the SET key several times to select the parameter.
- 3. Press the down/up keys and the <R/S key to change the setting.
- 4. While pressing down the SET key, press the <R/S key to move from the setup setting mode to the PV/SV monitor mode.
- 5. To confirm the setting, restart the Temperature Controller.

### Setting Value

| Add | 1   |
|-----|-----|
| bPS | 960 |
| bIT | 8n1 |

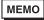

Parameters to be set vary depending on the Temperature Controller. Please refer to the manual of the Temperature Controller for more details.

# 3.13 Setting Example 13

- Settings of GP-Pro EX
- ◆ Communication Settings

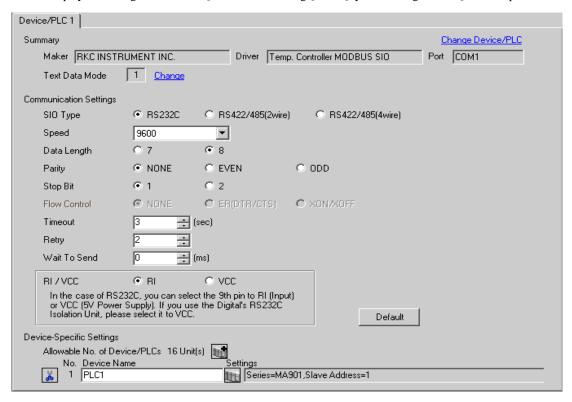

To display the setting screen, click [[Setting]] of the External Device you want to set from [Device-Specific Settings] of [Device/PLC Settings].

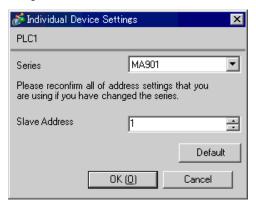

# Settings of External Device

Use the SET key, shift key, down key and up key on the front of the Temperature Controller for communication settings of the External Device.

Please refer to the manual of the Temperature Controller for more details.

### ◆ Procedure

- 1. While pressing down the SET key, press the <R/S key to move from the PV/SV monitor mode to the setup setting mode.
- 2. Press the SET key several times to select the parameter.
- 3. Press the down/up keys and the <R/S key to change the setting.
- 4. While pressing down the SET key, press the <R/S key to move from the setup setting mode to the PV/SV monitor mode.
- 5. To confirm the setting, restart the Temperature Controller.

### Setting Value

| Add | 1   |
|-----|-----|
| bPS | 960 |
| bIT | 8n1 |

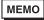

Parameters to be set vary depending on the Temperature Controller. Please refer to the manual of the Temperature Controller for more details.

# 3.14 Setting Example 14

- Settings of GP-Pro EX
- ◆ Communication Settings

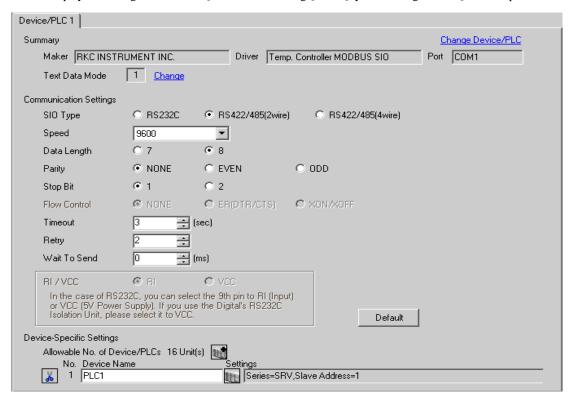

To display the setting screen, click [[Setting]] of the External Device you want to set from [Device-Specific Settings] of [Device/PLC Settings].

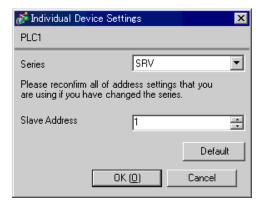

# Settings of External Device

Use the address setting switch on the front of the Temperature Controller and the DIP switch inside the Temperature Controller for communication settings of the External Device.

Please refer to the manual of the Temperature Controller for more details.

# ◆ Procedure

 Use the address setting switch on the front of the Temperature Controller to set the module address for HOST link.

The number added 1 to the set value becomes the module address.

2. Use the DIP switch inside the Temperature Controller to set the speed and the data bit configuration.

### Setting Value

### Address setting switch

| •                  |   |
|--------------------|---|
| High digit setting | 0 |
| Low digit setting  | 0 |

# **DIP Switch**

| DIP Switch | Settings | Description            |
|------------|----------|------------------------|
| 1          | ON       | Speed                  |
| 2          | OFF      | Speed                  |
| 3          | ON       |                        |
| 4          | OFF      | Data bit configuration |
| 5          | OFF      |                        |
| 6          | ON       | Protocol selection     |
| 7          | OFF      | Fixed                  |
| 8          | OFF      | Tixed                  |

МЕМО

• Parameters to be set vary depending on the Temperature Controller. Please refer to the manual of the Temperature Controller for more details.

# 3.15 Setting Example 15

- Settings of GP-Pro EX
- ◆ Communication Settings

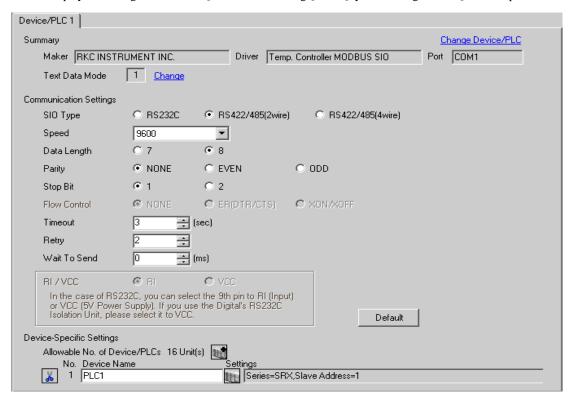

To display the setting screen, click [[Setting]] of the External Device you want to set from [Device-Specific Settings] of [Device/PLC Settings].

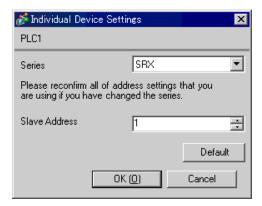

# Settings of External Device

Use the address setting switch on the front of the Temperature Controller and the DIP switch inside the Temperature Controller for communication settings of the External Device.

Please refer to the manual of the Temperature Controller for more details.

# ◆ Procedure

 Use the address setting switch on the front of the Temperature Controller to set the module address for HOST link.

The number added 1 to the set value becomes the module address.

2. Use the DIP switch inside the Temperature Controller to set the speed and the data bit configuration.

### Setting Value

### Address setting switch

|   | •                  |   |
|---|--------------------|---|
| ĺ | High digit setting | 0 |
|   | Low digit setting  | 0 |

# **DIP Switch**

| DIP Switch | Settings | Description                                         |
|------------|----------|-----------------------------------------------------|
| 1          | ON       | Speed                                               |
| 2          | OFF      | Speed                                               |
| 3          | ON       |                                                     |
| 4          | OFF      | Data bit configuration                              |
| 5          | OFF      |                                                     |
| 6          | ON       | Protocol selection                                  |
| 7          | OFF      | Fixed                                               |
| 8          | OFF      | Internal data bus<br>Terminal resistance<br>setting |

MEMO

• Parameters to be set vary depending on the Temperature Controller. Please refer to the manual of the Temperature Controller for more details.

# 3.16 Setting Example 6

- Settings of GP-Pro EX
- ◆ Communication Settings

To display the setting screen, select [Device/PLC Settings] from [System setting window] in workspace.

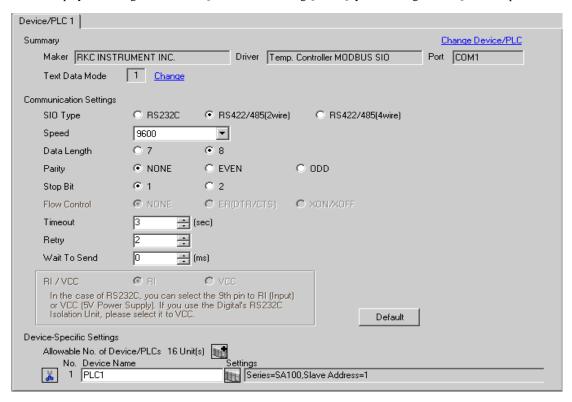

#### ◆ Device Setting

To display the setting screen, click [[Setting]] of the External Device you want to set from [Device-Specific Settings] of [Device/PLC Settings].

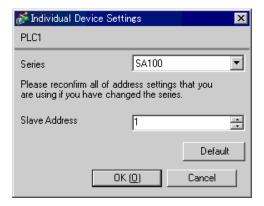

# ■ Settings of External Device

Use the SET key, shift key, down key and up key on the front of the Temperature Controller for communication settings of the External Device.

Please refer to the manual of the Temperature Controller for more details.

#### ◆ Procedure

- While pressing down the SET key, press the shift key to move from the PV/SV display mode to the communication setting mode.
- 2. Press the SET key to select the parameter.
- 3. Press the down/up keys to change the setting.
- 4. While pressing down the SET key, press the shift key to move from the communication setting mode to the PV/SV display mode.
- 5. To confirm the setting, restart the Temperature Controller.

### ◆ Setting Value

| Add | 1   |
|-----|-----|
| bPS | 960 |
| bIT | 8n1 |

МЕМО

• Parameters to be set vary depending on the Temperature Controller. Please refer to the manual of the Temperature Controller for more details.

# 3.17 Setting Example 17

- Settings of GP-Pro EX
- Communication Settings

To display the setting screen, select [Device/PLC Settings] from [System setting window] in workspace.

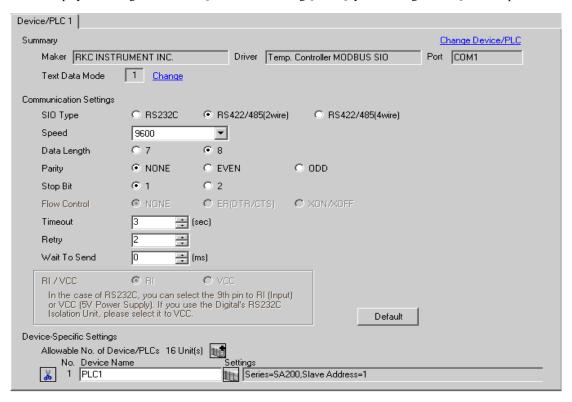

#### ◆ Device Setting

To display the setting screen, click [[Setting]] of the External Device you want to set from [Device-Specific Settings] of [Device/PLC Settings].

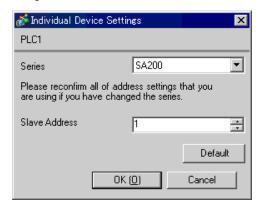

# ■ Settings of External Device

Use the SET key, shift key, down key and up key on the front of the Temperature Controller for communication settings of the External Device.

Please refer to the manual of the Temperature Controller for more details.

#### ◆ Procedure

- While pressing down the SET key, press the shift key to move from the PV/SV display mode to the communication setting mode.
- 2. Press the SET key to select the parameter.
- 3. Press the down/up keys to change the setting.
- 4. While pressing down the SET key, press the shift key to move from the communication setting mode to the PV/SV display mode.
- 5. To confirm the setting, restart the Temperature Controller.

#### ◆ Setting Value

| Add | 1   |
|-----|-----|
| bPS | 960 |
| bIT | 8n1 |

МЕМО

 Parameters to be set vary depending on the Temperature Controller. Please refer to the manual of the Temperature Controller for more details.

# 3.18 Setting Example 18

- Settings of GP-Pro EX
- ◆ Communication Settings

To display the setting screen, select [Device/PLC Settings] from [System setting window] in workspace.

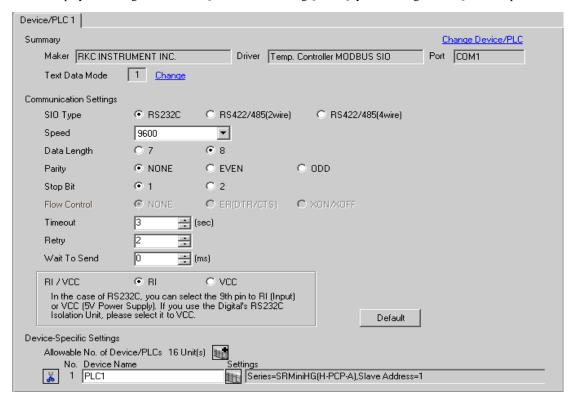

#### ◆ Device Setting

To display the setting screen, click [[Setting]] of the External Device you want to set from [Device-Specific Settings] of [Device/PLC Settings].

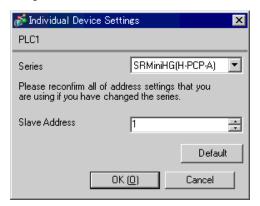

# ■ Settings of External Device

Use the slave address setting switch on the front of the Temperature Controller and the DIP switch inside the Temperature Controller for communication settings of the External Device.

Please refer to the manual of the Temperature Controller for more details.

#### ◆ Procedure

1. Use the slave address setting switch on the front of the Temperature Controller to set the slave address for HOST link.

The number added 1 to the set value becomes the slave address.

2. Remove the Temperature Controller from the mother block, and use the DIP switch inside the Temperature Controller to set the speed and the data configuration.

## ◆ Setting Value

### Slave address setting switch

|                    | - |
|--------------------|---|
| High digit setting | 0 |
| Low digit setting  | 0 |

## **DIP Switch**

| DIP Switch | Settings | Description        |
|------------|----------|--------------------|
| 1          | ON       | Data configuration |
| 2          | ON       | Data Configuration |
| 3          | ON       | Speed              |
| 4          | OFF      | Speed              |

МЕМО

Parameters to be set vary depending on the Temperature Controller. Please refer to the manual of the Temperature Controller for more details.

# 3.19 Setting Example 19

- Settings of GP-Pro EX
- ◆ Communication Settings

To display the setting screen, select [Device/PLC Settings] from [System setting window] in workspace.

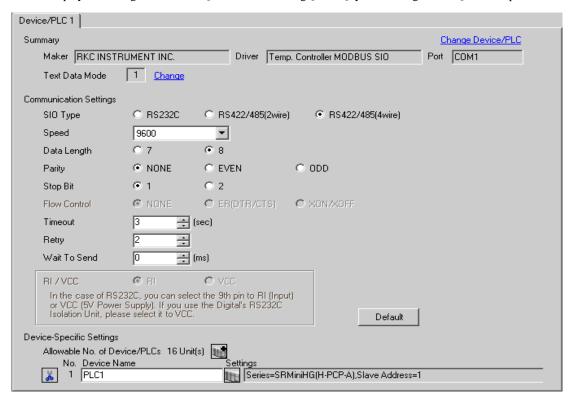

#### ◆ Device Setting

To display the setting screen, click [[Setting]] of the External Device you want to set from [Device-Specific Settings] of [Device/PLC Settings].

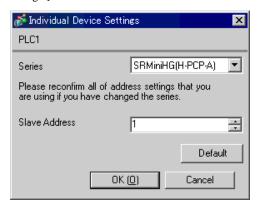

# Settings of External Device

Use the slave address setting switch on the front of the Temperature Controller and the DIP switch inside the Temperature Controller for communication settings of the External Device.

Please refer to the manual of the Temperature Controller for more details.

#### ◆ Procedure

 Use the slave address setting switch on the front of the Temperature Controller to set the slave address for HOST link.

The number added 1 to the set value becomes the slave address.

2. Remove the Temperature Controller from the mother block, and use the DIP switch inside the Temperature Controller to set the speed and the data configuration.

### ◆ Setting Value

#### Slave address setting switch

| High digit setting | 0 |
|--------------------|---|
| Low digit setting  | 0 |

#### **DIP Switch**

| DIP Switch | Settings | Description        |
|------------|----------|--------------------|
| 1          | ON       | Data configuration |
| 2          | ON       | Data configuration |
| 3          | ON       | Speed              |
| 4          | OFF      | Speed              |

MEMO

• Parameters to be set vary depending on the Temperature Controller. Please refer to the manual of the Temperature Controller for more details.

# 3.20 Setting Example 20

- Settings of GP-Pro EX
- ◆ Communication Settings

To display the setting screen, select [Device/PLC Settings] from [System setting window] in workspace.

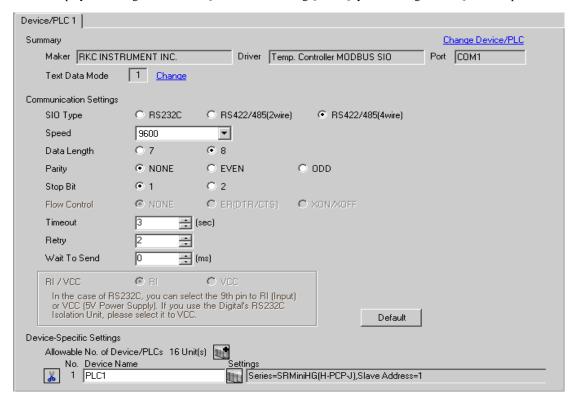

#### ◆ Device Setting

To display the setting screen, click [[Setting]] of the External Device you want to set from [Device-Specific Settings] of [Device/PLC Settings].

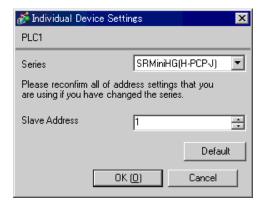

# ■ Settings of External Device

Use the unit address setting switch on the front of the Temperature Controller and the DIP switch on the side of the Temperature Controller for communication settings of the External Device.

Please refer to the manual of the Temperature Controller for more details.

#### ◆ Procedure

1. Use the unit address setting switch on the front of the Temperature Controller to set the module address for HOST link.

The number added 1 to the set value becomes the unit address.

2. Use the DIP switch on the side of the Temperature Controller to set the speed and the data configuration.

## ◆ Setting Value

### Unit address setting switch

| High digit setting | 0 |
|--------------------|---|
| Low digit setting  | 0 |

#### **DIP Switch**

#### COM.PORT1/COM.PORT2 setting switch

| SW2 | Settings | Description            |
|-----|----------|------------------------|
| 1   | OFF      | Data bit configuration |
| 2   | OFF      | Data off Configuration |
| 3   | OFF      | Speed                  |
| 4   | OFF      | Speed                  |
| 5   | ON       |                        |
| 6   | OFF      | Communication          |
| 7   | OFF      | Protocol               |
| 8   | OFF      |                        |

# COM.PORT3 setting switch

| SW3 | Settings | Description               |
|-----|----------|---------------------------|
| 1   | OFF      | Data bit configuration    |
| 2   | OFF      | Data off configuration    |
| 3   | OFF      | Speed                     |
| 4   | OFF      | Speed                     |
| 5   | ON       | Communication<br>Protocol |
| 6   | OFF      | Initialization            |
| 7   | OFF      | MODBUS mode selection     |
| 8   | OFF      | Fixed                     |

MEMO

<sup>•</sup> Parameters to be set vary depending on the Temperature Controller. Please refer to the manual of the Temperature Controller for more details.

# 3.21 Setting Example 21

- Settings of GP-Pro EX
- ◆ Communication Settings

To display the setting screen, select [Device/PLC Settings] from [System setting window] in workspace.

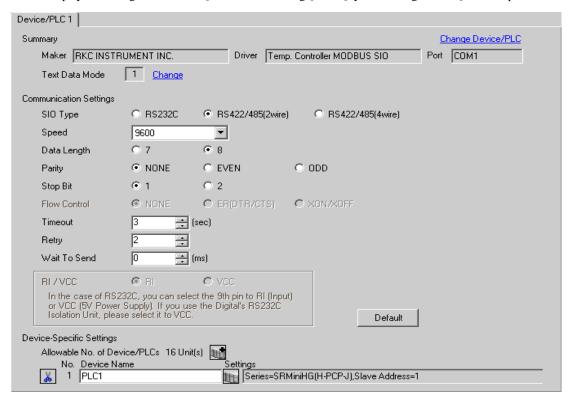

#### ◆ Device Setting

To display the setting screen, click [[Setting]] of the External Device you want to set from [Device-Specific Settings] of [Device/PLC Settings].

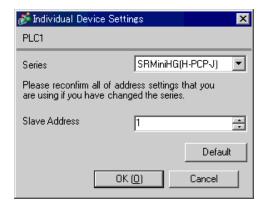

# ■ Settings of External Device

Use the unit address setting switch in front of the Temperature Controller and the DIP switch on the side of the Temperature Controller for communication settings of the External Device.

Please refer to the manual of the Temperature Controller for more details.

#### ◆ Procedure

1. Use the unit address setting switch on the front of the Temperature Controller to set the module address for HOST link.

The number added 1 to the set value becomes the unit address.

2. Use the DIP switch on the side of the Temperature Controller to set the speed and the data configuration.

#### ◆ Setting Value

Unit address setting switch

| High digit setting | 0 |
|--------------------|---|
| Low digit setting  | 0 |

#### **DIP Switch**

#### COM.PORT1/COM.PORT2setting switch

| SW2 | Settings | Description            |
|-----|----------|------------------------|
| 1   | OFF      | Data bit configuration |
| 2   | OFF      | Data off Configuration |
| 3   | OFF      | Speed                  |
| 4   | OFF      | Speed                  |
| 5   | ON       |                        |
| 6   | OFF      | Communication          |
| 7   | OFF      | Protocol               |
| 8   | OFF      |                        |

# • COM.PORT3 setting switch

| SW3 | Settings | Description               |
|-----|----------|---------------------------|
| 1   | OFF      | Data bit configuration    |
| 2   | OFF      | Data on configuration     |
| 3   | OFF      | Speed                     |
| 4   | OFF      | Speed                     |
| 5   | ON       | Communication<br>Protocol |
| 6   | OFF      | Initialization            |
| 7   | OFF      | MODBUS mode selection     |
| 8   | OFF      | Fixed                     |

MEMO

<sup>•</sup> Parameters to be set vary depending on the Temperature Controller. Please refer to the manual of the Temperature Controller for more details.

# 3.22 Setting Example 22

# ■ Settings of GP-Pro EX

### ◆ Communication Settings

To display the setting screen, select [Device/PLC Settings] from [System setting window] in workspace.

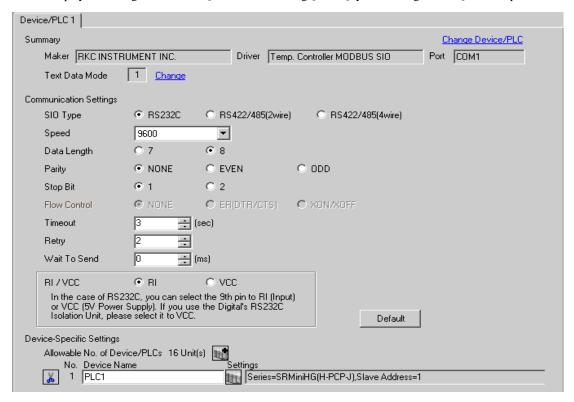

#### ◆ Device Setting

To display the setting screen, click [[Setting]] of the External Device you want to set from [Device-Specific Settings] of [Device/PLC Settings].

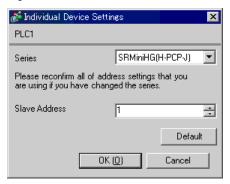

# ■ Settings of External Device

Use the unit address setting switch in front of the Temperature Controller and the DIP switch on the side of the Temperature Controller for communication settings of the External Device.

Please refer to the manual of the Temperature Controller for more details.

#### ◆ Procedure

 Use the unit address setting switch on the front of the Temperature Controller to set the module address for HOST link.

The number added 1 to the set value becomes the unit address.

2. Use the DIP switch on the side of the Temperature Controller to set the speed and the data configuration.

#### ◆ Setting Value

Unit address setting switch

| High digit setting | 0 |
|--------------------|---|
| Low digit setting  | 0 |

#### **DIP Switch**

#### COM.PORT3 setting switch

| SW3 | Settings | Description               |  |
|-----|----------|---------------------------|--|
| 1   | OFF      | Data bit configuration    |  |
| 2   | OFF      | Data off configuration    |  |
| 3   | OFF      | Speed                     |  |
| 4   | OFF      | Speed                     |  |
| 5   | ON       | Communication<br>Protocol |  |
| 6   | OFF      | Initialization            |  |
| 7   | OFF      | MODBUS mode selection     |  |
| 8   | OFF      | Fixed                     |  |

МЕМО

• Parameters to be set vary depending on the Temperature Controller. Please refer to the manual of the Temperature Controller for more details.

# 4 Setup Items

Set communication settings of the Display with GP-Pro Ex or in off-line mode of the Display.

The setting of each parameter must be identical to that of External Device.

"3 Example of Communication Setting" (page 7)

# 4.1 Setup Items in GP-Pro EX

# ■ Communication Settings

To display the setting screen, select [Device/PLC Settings] from [System setting window] in workspace.

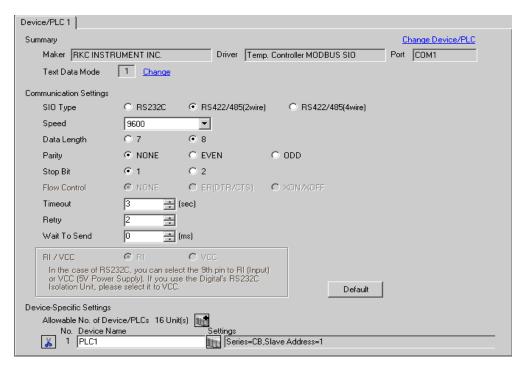

| Setup Items  | Setup Description                                                                                                    |  |  |
|--------------|----------------------------------------------------------------------------------------------------|--|--|
| SIO Type     | Select the SIO type to communicate with the External Device.                                                                               |  |  |
| Speed        | Select speed between the External Device and the Display.                                                                                  |  |  |
| Data Length  | Select data length.                                                                                                    |  |  |
| Parity       | Select how to check parity.                                                                                                    |  |  |
| Stop Bit     | Select stop bit length.                                                                                                    |  |  |
| Flow Control | The communication control method to prevent overflow of transmission and reception data is displayed.                                      |  |  |
| Timeout      | Use an integer from 1 to 127 to enter the time (s) for which the Display waits for the response from the External Device.                  |  |  |
| Retry        | In case of no response from the External Device, use an integer from 0 to 255 to enter how many times the Display retransmits the command. |  |  |

continued to next page

| Setup Items  | Setup Description                                                                                                    |  |  |
|--------------|----------------------------------------------------------------------------------------------------|--|--|
| Wait To Send | Use an integer from 0 to 255 to enter standby time (ms) for the Display from receiving packets to transmitting next commands. |  |  |
| RI/VCC       | Switches RI/VCC of the 9th pin.                                                                                               |  |  |

# ■ Device Setting

To display the setting screen, click [[Setting]] of the External Device you want to set from [Device-Specific Settings] of [Device/PLC Settings].

When you connect multiple External Device, click from [Device-Specific Settings] of [Device/PLC Settings] to add another External Device.

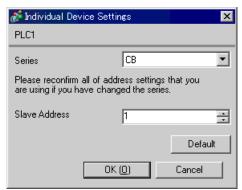

| Setup Items   | Setup Description                               |
|---------------|-------------------------------------------------|
| Series        | Select a model of the External Device.          |
| Slave Address | Enter the Slave Address of the External Device. |

# 4.2 Setup Items in Off-Line Mode

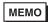

- Please refer to GP3000 Series User's Manual for more information on how to enter off-line mode or about operation.
- Cf. GP3000 Series User's Manual "Chapter 4 Setting"

## ■ Communication Settings

To display the setting screen, touch [Device/PLC Settings] from [Peripheral Equipment Settings] in the off-line mode. Touch the External Device you want to set from the displayed list.

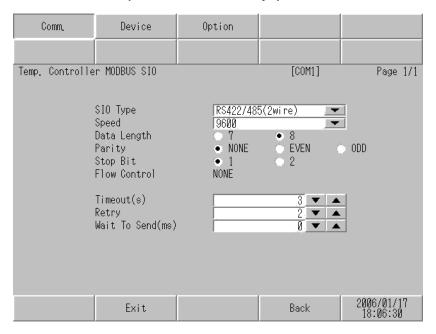

| Setup Items  | Setup Description                                                                                                    |  |
|--------------|----------------------------------------------------------------------------------------------------|--|
| SIO Type     | Select the SIO type to communicate with the External Device.                                                                               |  |
| Speed        | Select speed between the External Device and the Display.                                                                                  |  |
| Data Length  | Select data length.                                                                                                    |  |
| Parity       | Select how to check parity.                                                                                                    |  |
| Stop Bit     | Select stop bit length.                                                                                                    |  |
| Flow Control | The communication control method to prevent overflow of transmission and reception data is displayed.                                      |  |
| Timeout      | Use an integer from 1 to 127 to enter the time (s) for which the Display waits for the response from the External Device.                  |  |
| Retry        | In case of no response from the External Device, use an integer from 0 to 255 to enter how many times the Display retransmits the command. |  |
| Wait To Send | Use an integer from 0 to 255 to enter standby time (ms) for the Display from receiving packets to transmitting next commands.              |  |

# ■ Device Setting

To display the setting screen, touch [Device/PLC Settings] from [Peripheral Equipment Settings]. Touch the External Device you want to set from the displayed list, and touch [Device Settings].

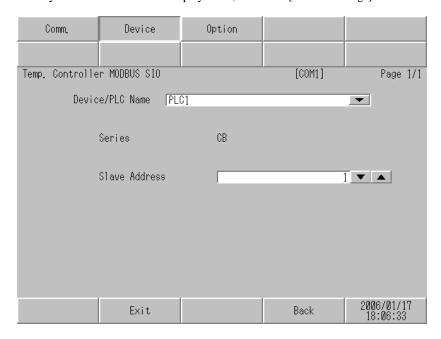

| Setup Items   | Setup Description                                                                                                    |  |
|---------------|----------------------------------------------------------------------------------------------------|--|
| Device name   | Select the External Device to set. Device name is a title of the External Device set with GP-Pro EX.(Default [PLC1]) |  |
| Series        | Displays a model of the External Device.                                                                             |  |
| Slave Address | Enter the slave address of the External Device, using 1 to 99.                                                       |  |

# ■ Option

To display the setting screen, touch [Device/PLC Settings] from [Peripheral Settings]. Touch the External Device you want to set from the displayed list, and touch [Option].

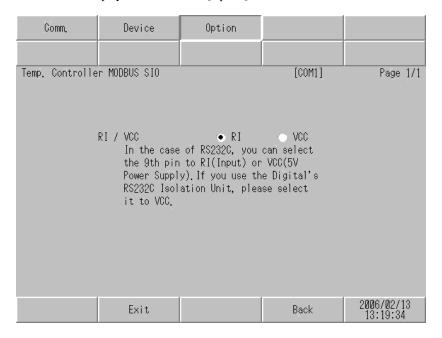

| Setup Items | Setup Description               |
|-------------|---------------------------------|
| RI/VCC      | Switches RI/VCC of the 9th pin. |

# 5 Cable Diagram

The cable diagram shown below may be different from the cable diagram recommended by RKC Instrument Inc. Please be assured there is no operational problem in applying the cable diagram shown in this manual.

- The FG pin of the main body of the External Device must be D-class grounded. Please refer to the manual of the External Device for more details.
- SG and FG are connected inside the Display. When connecting SG to the External Device, design the system
  not to form short-circuit loop.
- When using RS422/485 (2 wire) or RS422/485 (4 wire) for connection, you can connect maximum 16 units of Temperature Controller. Note that you can connect maximum 15 units of Temperature Controller when using RS422/485 (4 wire) to connect the FB400/900 Series.

### Cable Diagram 1

| Display<br>(Connection Port) | Cable          | Remarks                   |
|------------------------------|----------------|---------------------------|
| GP(COM1)                     | Your own cable | Cable length: 10m or less |

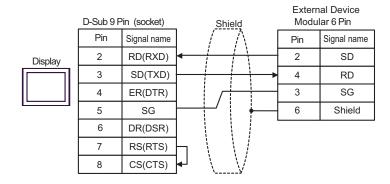

# Cable Diagram 2

| Display<br>(Connection Port)             |   | Cable                                                                                                    | Remarks                       |
|------------------------------------------|---|----------------------------------------------------------------------------------------------------|-------------------------------|
| GP(COM1) <sup>*1</sup><br>AGP-3302(COM2) | A | COM port conversion adapter by Digital Electronics Corp. CA3-ADPCOM-01  + Connector terminal block conversion adapter by Digital Electronics Corp. CA3-ADPTRM-01  + Your own cable |                               |
|                                          | В | Your own cable                                                                                                    |                               |
| GP(COM2)*1                               | С | Online adapter by Digital Electronics Corp.  CA4-ADPONL-01  +  Connector terminal block conversion adapter by Digital Electronics Corp.  CA3-ADPTRM-01  +  Your own cable          | Cable length:<br>500m or less |
|                                          | D | Online adapter by Digital Electronics Corp.  CA4-ADPONL-01  +  Your own cable                                                                                                    |                               |

<sup>\*1</sup> Except AGP-3302 Series

A) When using the COM port conversion adapter (CA3-ADPCOM-01), the connector terminal block conversion adapter (CA3-ADPTRM-01) by Digital Electronics Corp.

• 1:1 Connection

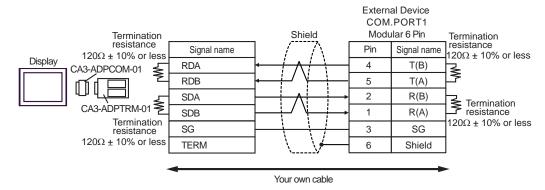

#### • 1: n connection

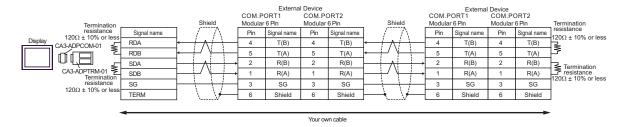

### B) When using your own cable

#### 1:1 Connection

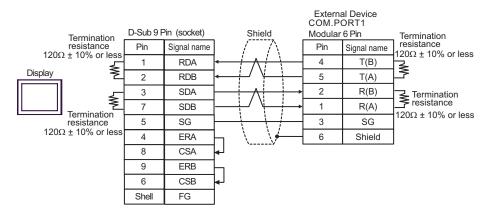

#### • 1:n Connection

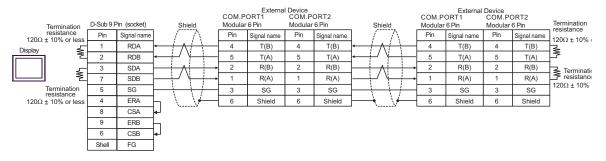

- C) When using the online adapter (CA4-ADPONL-01), the connector terminal block conversion adapter (CA3-ADPTRM-01) by Digital Electronics Corp.
- 1:1 Connection

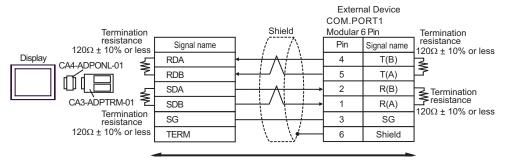

#### • 1:n Connection

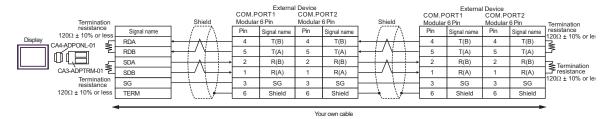

- D) When using the online adapter (CA4-ADPONL-01) by Digital Electronics Corp. and your own cable
- 1:1 Connection

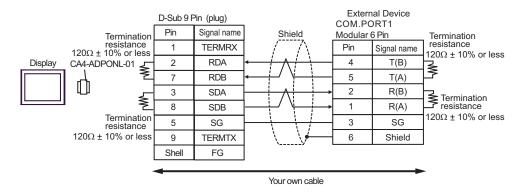

#### 1:n Connection

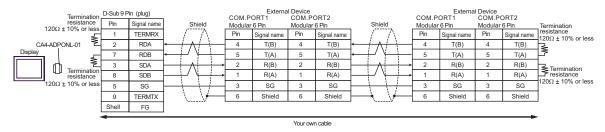

## Cable Diagram 3

| Display<br>(Connection Port) |   | Cable                                                                                                    | Remarks                       |
|------------------------------|---|----------------------------------------------------------------------------------------------------|-------------------------------|
| GP(COM1)*1<br>AGP-3302(COM2) | A | COM port conversion adapter by Digital Electronics Corp.  CA3-ADPCOM-01  +  Connector terminal block conversion adapter by Digital  Electronics Corp.  CA3-ADPTRM-01  +  Your own cable |                               |
|                              | В | Your own cable                                                                                                    |                               |
| GP(COM2)*1                   | С | Online adapter by Digital Electronics Corp.  CA4-ADPONL-01  +  Connector terminal block conversion adapter by Digital  Electronics Corp.  CA3-ADPTRM-01  +  Your own cable              | Cable length:<br>600m or less |
|                              | D | Online adapter by Digital Electronics Corp.  CA4-ADPONL-01  +  Your own cable                                                                                                    |                               |

<sup>\*1</sup> Except AGP-3302 Series

- A) When using the COM port conversion adapter (CA3-ADPCOM-01) and the connector terminal block conversion adapter (CA3-ADPTRM-01) by Digital Electronics Corp.
- 1:1 Connection

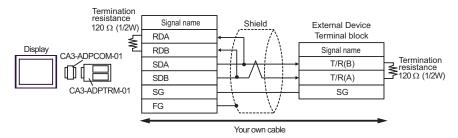

• 1: n connection

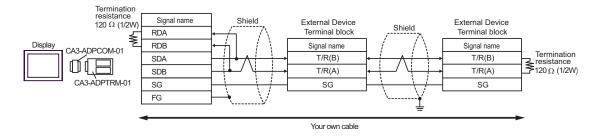

## B) When using your own cable

#### • 1:1 Connection

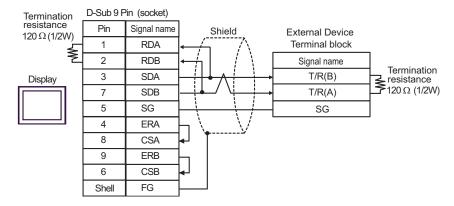

#### 1:n Connection

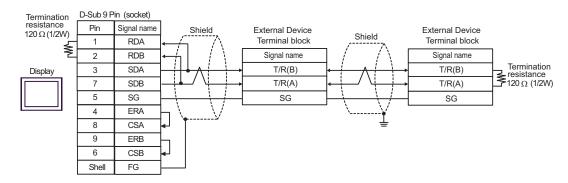

- C) When using the online adapter (CA4-ADPONL-01), the connector terminal block conversion adapter (CA3-ADPTRM-01) by Digital Electronics Corp.
- 1:1 Connection

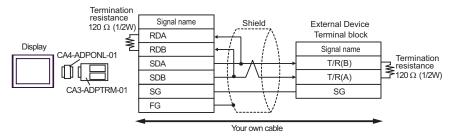

#### • 1:n Connection

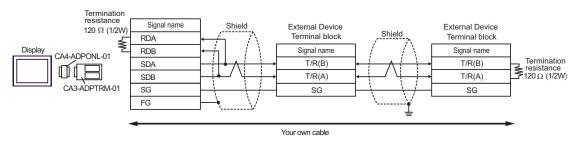

## D) When using the online adapter (CA4-ADPONL-01) by Digital Electronics Corp. and your own cable

## • 1:1 Connection

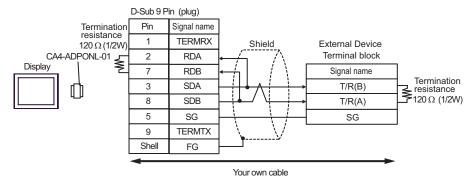

#### 1:n Connection

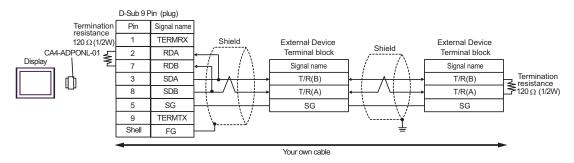

## Cable Diagram 4

| Display<br>(Connection Port)             |   | Cable                                                                                                    | Remarks                     |
|------------------------------------------|---|----------------------------------------------------------------------------------------------------|-----------------------------|
| GP(COM1) <sup>*1</sup><br>AGP-3302(COM2) | A | COM port conversion adapter by Digital Electronics Corp.  CA3-ADPCOM-01  +  Connector terminal block conversion adapter by Digital  Electronics Corp.  CA3-ADPTRM-01  +  Your own cable |                             |
|                                          | В | Your own cable                                                                                                    |                             |
| GP(COM2)*1                               | С | Online adapter by Digital Electronics Corp.  CA4-ADPONL-01  +  Connector terminal block conversion adapter by Digital Electronics Corp.  CA3-ADPTRM-01  +  Your own cable               | Cable length:<br>5m or less |
|                                          | D | Online adapter by Digital Electronics Corp.  CA4-ADPONL-01  +  Your own cable                                                                                                    |                             |

<sup>\*1</sup> Except AGP-3302 Series

- A) When using the COM port conversion adapter (CA3-ADPCOM-01) and the connector terminal block conversion adapter (CA3-ADPTRM-01) by Digital Electronics Corp.
- 1:1 Connection

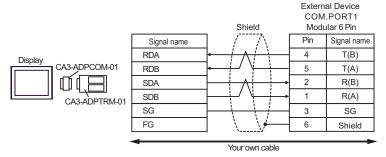

• 1: n connection

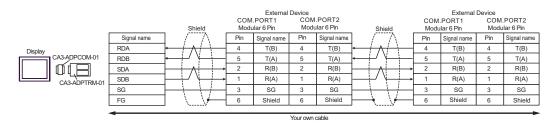

MEMO

<sup>•</sup> Termination resistance is not necessary.

- B) When using your own cable
- 1:1 Connection

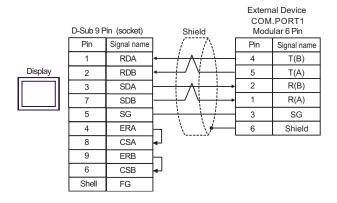

• 1:n Connection

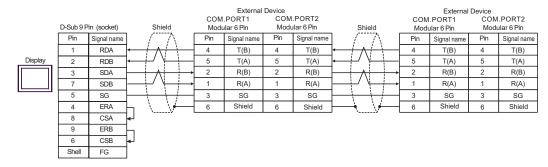

МЕМО

- · Termination resistance is not necessary.
- C) When using the online adapter (CA4-ADPONL-01), the connector terminal block conversion adapter (CA3-ADPTRM-01) by Digital Electronics Corp.
- 1:1 Connection

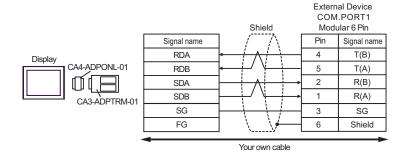

#### • 1:n Connection

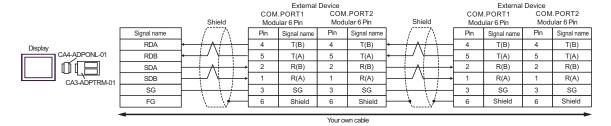

МЕМО

- Termination resistance is not necessary.
- D) When using the online adapter (CA4-ADPONL-01) by Digital Electronics Corp. and your own cable
- 1:1 Connection

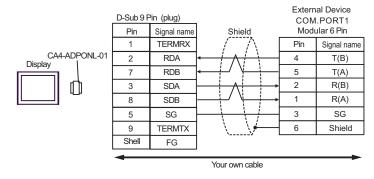

### • 1:n Connection

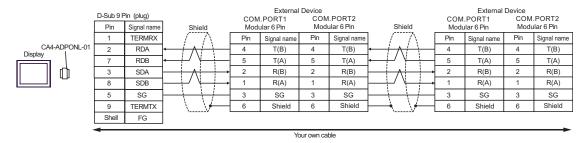

МЕМО

• Termination resistance is not necessary.

## Cable Diagram 5

| Display<br>(Connection Port)             | Cable |                                                                                                    | Remarks                     |
|------------------------------------------|-------|----------------------------------------------------------------------------------------------------|-----------------------------|
| GP(COM1) <sup>*1</sup><br>AGP-3302(COM2) | A     | COM port conversion adapter by Digital Electronics Corp.  CA3-ADPCOM-01  +  Connector terminal block conversion adapter by Digital  Electronics Corp.  CA3-ADPTRM-01  +  Your own cable |                             |
|                                          | В     | Your own cable                                                                                                    |                             |
| GP(COM2) <sup>*1</sup>                   | С     | Online adapter by Digital Electronics Corp.  CA4-ADPONL-01  +  Connector terminal block conversion adapter by Digital Electronics Corp. CA3-ADPTRM-01  +  Your own cable                | Cable length:<br>5m or less |
|                                          | D     | Online adapter by Digital Electronics Corp. CA4-ADPONL-01  + Your own cable                                                                                                    |                             |

<sup>\*1</sup> Except AGP-3302 Series

- A) When using the COM port conversion adapter (CA3-ADPCOM-01) and the connector terminal block conversion adapter (CA3-ADPTRM-01) by Digital Electronics Corp.
- 1:1 Connection

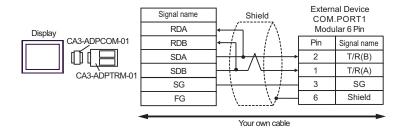

1: n connection

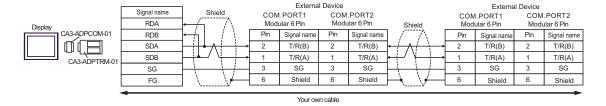

МЕМО

Termination resistance is not necessary.

- B) When using your own cable
- 1:1 Connection

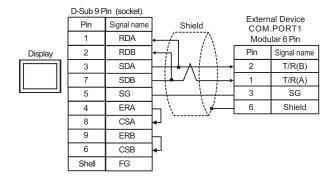

• 1:n Connection

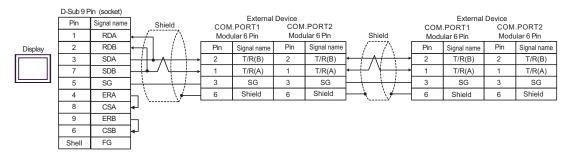

МЕМО

- · Termination resistance is not necessary.
- C) When using the online adapter (CA4-ADPONL-01), the connector terminal block conversion adapter (CA3-ADPTRM-01) by Digital Electronics Corp.
- 1:1 Connection

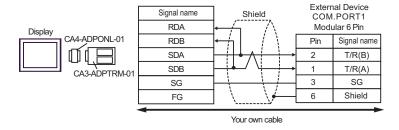

• 1:n Connection

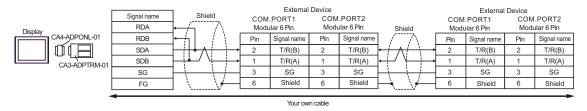

MEMO

• Termination resistance is not necessary.

## D) When using the online adapter (CA4-ADPONL-01) by Digital Electronics Corp. and your own cable

### • 1:1 Connection

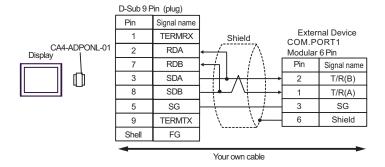

#### 1:n Connection

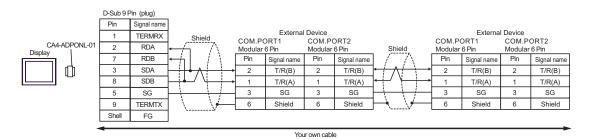

**MEMO** • Te

· Termination resistance is not necessary.

# Cable Diagram 6

| Display<br>(Connection Port) | Cable          | Remarks                   |
|------------------------------|----------------|---------------------------|
| GP(COM1)                     | Your own cable | Cable length: 10m or less |

# When using your own cable

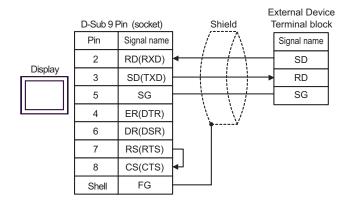

Cable Diagram 7

| Display<br>(Connection Port)             |   | Cable                                                                                                    | Remarks                       |
|------------------------------------------|---|----------------------------------------------------------------------------------------------------|-------------------------------|
| GP(COM1) <sup>*1</sup><br>AGP-3302(COM2) | A | COM port conversion adapter by Digital Electronics Corp.  CA3-ADPCOM-01  +  Connector terminal block conversion adapter by Digital  Electronics Corp.  CA3-ADPTRM-01  +  Your own cable |                               |
|                                          | В | Your own cable                                                                                                    |                               |
| GP(COM2)*1                               | С | Online adapter by Digital Electronics Corp.  CA4-ADPONL-01  +  Connector terminal block conversion adapter by Digital  Electronics Corp.  CA3-ADPTRM-01  +  Your own cable              | Cable length:<br>600m or less |
|                                          | D | Online adapter by Digital Electronics Corp.  CA4-ADPONL-01  +  Your own cable                                                                                                    |                               |

<sup>\*1</sup> Except AGP-3302 Series

- A) When using the COM port conversion adapter (CA3-ADPCOM-01) and the connector terminal block conversion adapter (CA3-ADPTRM-01) by Digital Electronics Corp.
- 1:1 Connection

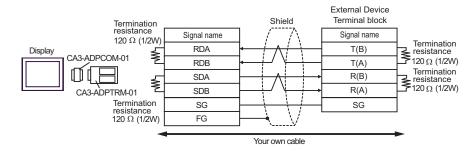

• 1: n connection

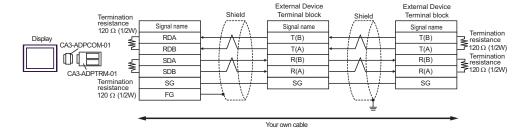

- B) When using your own cable
- 1:1 Connection

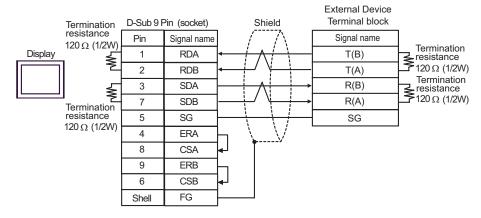

1:n Connection

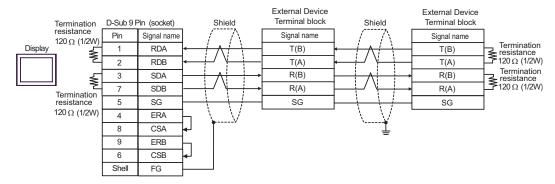

- C) When using the online adapter (CA4-ADPONL-01), the connector terminal block conversion adapter (CA3-ADPTRM-01) by Digital Electronics Corp.
- 1:1 Connection

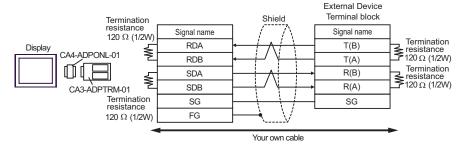

1:n Connection

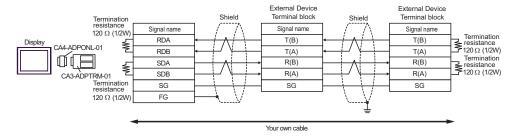

### D) When using the online adapter (CA4-ADPONL-01) by Digital Electronics Corp. and your own cable

#### • 1:1 Connection

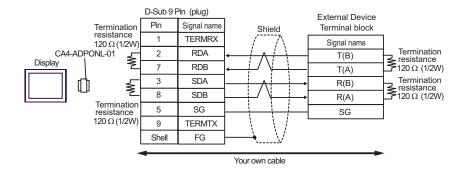

#### 1:n Connection

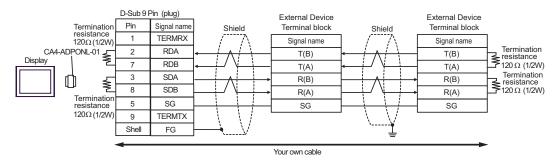

# Cable Diagram 8

| Display<br>(Connection Port)             |   | Cable                                                                                                    | Remarks                     |
|------------------------------------------|---|----------------------------------------------------------------------------------------------------|-----------------------------|
| GP(COM1) <sup>*1</sup><br>AGP-3302(COM2) | A | COM port conversion adapter by Digital Electronics Corp.  CA3-ADPCOM-01  +  Connector terminal block conversion adapter by Digital  Electronics Corp.  CA3-ADPTRM-01  +  Your own cable |                             |
|                                          | В | Your own cable                                                                                                    |                             |
| GP(COM2)*1                               | С | Online adapter by Digital Electronics Corp.  CA4-ADPONL-01  +  Connector terminal block conversion adapter by Digital  Electronics Corp.  CA3-ADPTRM-01  +  Your own cable              | Cable length:<br>5m or less |
|                                          |   | Online adapter by Digital Electronics Corp.  CA4-ADPONL-01  +  Your own cable                                                                                                    |                             |

<sup>\*1</sup> Except AGP-3302 Series

- A) When using the COM port conversion adapter (CA3-ADPCOM-01) and the connector terminal block conversion adapter (CA3-ADPTRM-01) by Digital Electronics Corp.
- 1:1 Connection

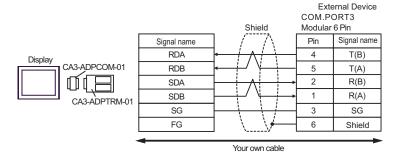

#### • 1: n connection

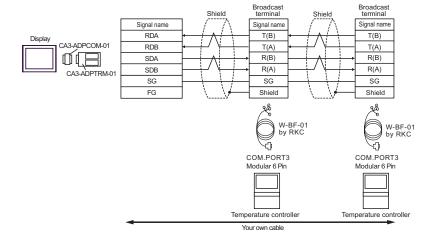

MEMO

• Termination resistance is not necessary.

#### B) When using your own cable

• 1:1 Connection

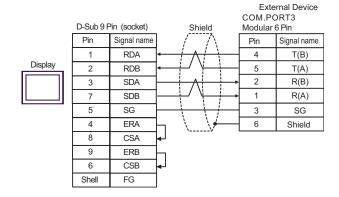

• 1:n Connection

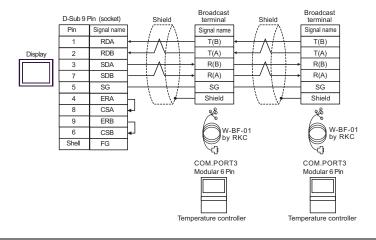

МЕМО

• Termination resistance is not necessary.

- C) When using the online adapter (CA4-ADPONL-01), the connector terminal block conversion adapter (CA3-ADPTRM-01) by Digital Electronics Corp.
- 1:1 Connection

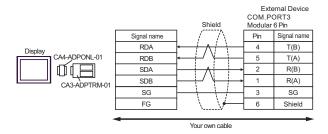

• 1:n Connection

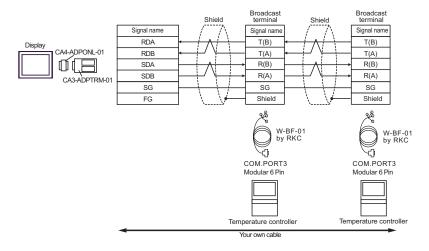

МЕМО

- Termination resistance is not necessary.
- D) When using the online adapter (CA4-ADPONL-01) by Digital Electronics Corp. and your own cable
- 1:1 Connection

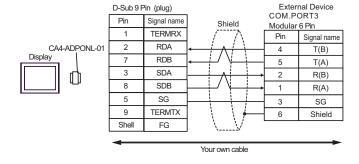

### • 1:n Connection

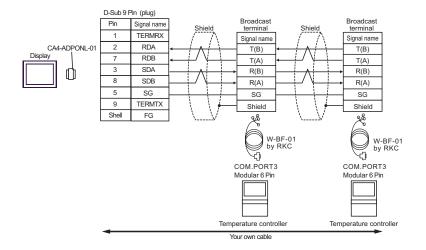

МЕМО

• Termination resistance is not necessary.

# Cable Diagram 9

| Display<br>(Connection Port)             |   | Cable                                                                                                    | Remarks                     |
|------------------------------------------|---|----------------------------------------------------------------------------------------------------|-----------------------------|
| GP(COM1) <sup>*1</sup><br>AGP-3302(COM2) |   |                                                                                                    |                             |
|                                          | В | Your own cable                                                                                                    |                             |
| GP(COM2)*1                               | С | Online adapter by Digital Electronics Corp.  CA4-ADPONL-01  +  Connector terminal block conversion adapter by Digital  Electronics Corp.  CA3-ADPTRM-01  +  Your own cable | Cable length:<br>5m or less |
|                                          |   | Online adapter by Digital Electronics Corp.  CA4-ADPONL-01  +  Your own cable                                                                                              |                             |

<sup>\*1</sup> Except AGP-3302 Series

- A) When using the COM port conversion adapter (CA3-ADPCOM-01) and the connector terminal block conversion adapter (CA3-ADPTRM-01) by Digital Electronics Corp.
- 1:1 Connection

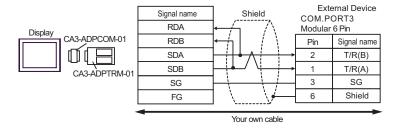

#### • 1: n connection

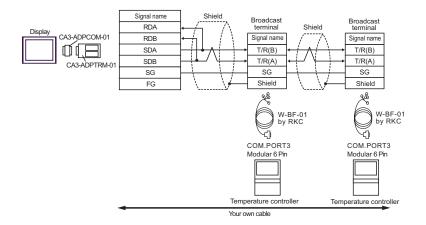

МЕМО

• Termination resistance is not necessary.

### B) When using your own cable

#### • 1:1 Connection

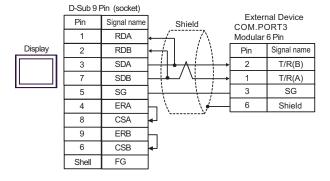

#### • 1:n Connection

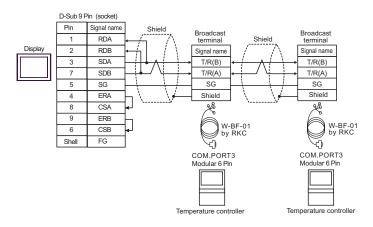

МЕМО

• Termination resistance is not necessary.

- C) When using the online adapter (CA4-ADPONL-01), the connector terminal block conversion adapter (CA3-ADPTRM-01) by Digital Electronics Corp.
- 1:1 Connection

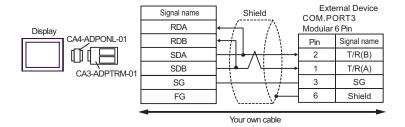

1:n Connection

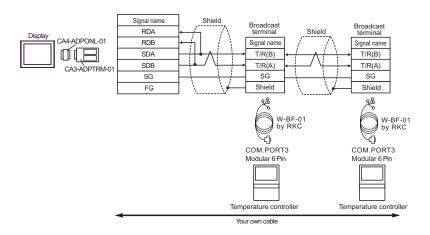

МЕМО

- · Termination resistance is not necessary.
- D) When using the online adapter (CA4-ADPONL-01) by Digital Electronics Corp. and your own cable
- 1:1 Connection

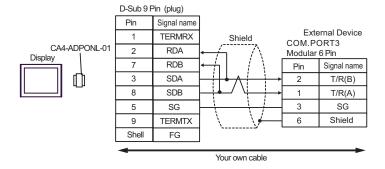

#### • 1:n Connection

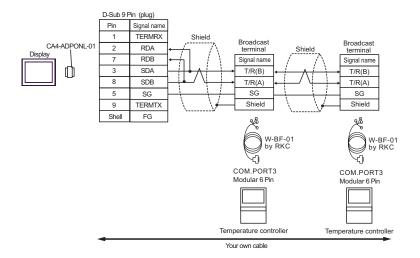

МЕМО

· Termination resistance is not necessary.

# 6 Supported Device

Range of supported device address is shown in the table below. Please note that the actually supported range of the devices varies depending on the External Device to be used. Please check the actual range in the manual of your External Device.

#### 6.1 CB Series

This address can be specified as system data area.

| Device           | Bit Address   | Word Address | 32<br>bits | Remarks |
|------------------|---------------|--------------|------------|---------|
| Holding Register | 0000.0-001C.F | 0000-001C    | [L/H]      | *1      |

\*1 When you write the bit address, the Display reads the word address corresponding to that of the External Device first. Then, it changes the target bit address among the word data once read and returns the word data to the External Device. Note that the correct data may not be written if you change the word address value in the ladder program while the Display reads the data of the External Device and returns it to the External Device.

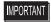

 To set [Enable System Data Area] in the system area setting of GP-Pro EX may cause malfunction. Do not set [Enable System Data Area].

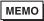

- You can set only Read Area Size for the system data area available to use in the Temperature Controller. Please refer to the GP-Pro EX Reference Manual for reading area size.
- Cf. GP-Pro EX Reference Manual "Appendix 1.4 LS Area (only for direct access method)"
- Please refer to the precautions on manual notation for icons in the table.
  - "Manual Symbols and Terminology"
- Even if you use the nonexistent address, read error may not be displayed. In this case, "0" is retained for the read data. Note that the writing error is displayed.

#### 6.2 FB400/900Series

This address can be specified as system data area.

| Device           | Bit Address   | Word Address | 32<br>bits | Remarks |
|------------------|---------------|--------------|------------|---------|
| Holding Register | 0000.0-150F.F | 0000-150F    | [L/H]      | *1      |

<sup>\*1</sup> When you write the bit address, the Display reads the word address corresponding to that of the External Device first. Then, it changes the target bit address among the word data once read and returns the word data to the External Device. Note that the correct data may not be written if you change the word address value in the ladder program while the Display reads the data of the External Device and returns it to the External Device.

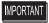

 To set [Enable System Data Area] in the system area setting of GP-Pro EX may cause malfunction. Do not set [Enable System Data Area].

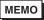

- You can set only Read Area Size for the system data area available to use in the Temperature Controller. Please refer to the GP-Pro EX Reference Manual for reading area size.
- Cf. GP-Pro EX Reference Manual "Appendix 1.4 LS Area (only for direct access method)"
- Please refer to the precautions on manual notation for icons in the table.
  - "Manual Symbols and Terminology"
- Even if you use the nonexistent address, read error may not be displayed. In this case, "0" is retained for the read data. Note that the writing error is displayed.

#### 6.3 HA900/400 Series

This address can be specified as system data area.

| Device           | Bit Address   | Word Address | 32<br>bits | Remarks |
|------------------|---------------|--------------|------------|---------|
| Holding Register | 0000.0-0535.F | 0000-0535    | [L/H]      | *1      |

\*1 When you write the bit address, the Display reads the word address corresponding to that of the External Device first. Then, it changes the target bit address among the word data once read and returns the word data to the External Device. Note that the correct data may not be written if you change the word address value in the ladder program while the Display reads the data of the External Device and returns it to the External Device.

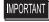

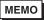

- You can set only Read Area Size for the system data area available to use in the Temperature Controller. Please refer to the GP-Pro EX Reference Manual for reading area size.
- Cf. GP-Pro EX Reference Manual "Appendix 1.4 LS Area (only for direct access method)"
- Please refer to the precautions on manual notation for icons in the table.
  - "Manual Symbols and Terminology"
- Even if you use the nonexistent address, read error may not be displayed. In this case, "0" is retained for the read data. Note that the writing error is displayed.

#### 6.4 MA900/901 Series

This address can be specified as system data area.

| Device           | Bit Address   | Word Address | 32<br>bits | Remarks |
|------------------|---------------|--------------|------------|---------|
| Holding Register | 0000.0-14A0.F | 0000-14A0    | [L/H]      | *1      |

\*1 When you write the bit address, the Display reads the word address corresponding to that of the External Device first. Then, it changes the target bit address among the word data once read and returns the word data to the External Device. Note that the correct data may not be written if you change the word address value in the ladder program while the Display reads the data of the External Device and returns it to the External Device.

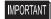

 To set [Enable System Data Area] in the system area setting of GP-Pro EX may cause malfunction. Do not set [Enable System Data Area].

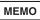

- You can set only Read Area Size for the system data area available to use in the Temperature Controller. Please refer to the GP-Pro EX Reference Manual for reading area size.
- Cf. GP-Pro EX Reference Manual "Appendix 1.4 LS Area (only for direct access method)"
- Please refer to the precautions on manual notation for icons in the table.
  - "Manual Symbols and Terminology"
- Even if you use the nonexistent address, read error may not be displayed. In this case, "0" is retained for the read data. Note that the writing error is displayed.

# 6.5 SRV Series

This address can be specified as system data area.

| Device           | Bit Address   | Word Address | 32<br>bits | Remarks |
|------------------|---------------|--------------|------------|---------|
| Holding Register | 0000.0-1880.F | 0000-1880    | [L/H]      | *1      |

\*1 When you write the bit address, the Display reads the word address corresponding to that of the External Device first. Then, it changes the target bit address among the word data once read and returns the word data to the External Device. Note that the correct data may not be written if you change the word address value in the ladder program while the Display reads the data of the External Device and returns it to the External Device.

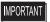

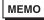

- You can set only Read Area Size for the system data area available to use in the Temperature Controller. Please refer to the GP-Pro EX Reference Manual for reading area size.
- Cf. GP-Pro EX Reference Manual "Appendix 1.4 LS Area (only for direct access method)"
- Please refer to the precautions on manual notation for icons in the table.
  - "Manual Symbols and Terminology"
- Even if you use the nonexistent address, read error may not be displayed. In this case, "0" is retained for the read data. Note that the writing error is displayed.

#### 6.6 SRX Series

This address can be specified as system data area.

| Device           | Bit Address   | Word Address | 32<br>bits | Remarks |
|------------------|---------------|--------------|------------|---------|
| Holding Register | 0000.0-1883.F | 0000-1883    | [L/H]      | *1      |

\*1 When you write the bit address, the Display reads the word address corresponding to that of the External Device first. Then, it changes the target bit address among the word data once read and returns the word data to the External Device. Note that the correct data may not be written if you change the word address value in the ladder program while the Display reads the data of the External Device and returns it to the External Device.

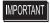

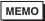

- You can set only Read Area Size for the system data area available to use in the Temperature Controller. Please refer to the GP-Pro EX Reference Manual for reading area size.
- Cf. GP-Pro EX Reference Manual "Appendix 1.4 LS Area (only for direct access method)"
- Please refer to the precautions on manual notation for icons in the table.
  - "Manual Symbols and Terminology"
- Even if you use the nonexistent address, read error may not be displayed. In this case, "0" is retained for the read data. Note that the writing error is displayed.

### 6.7 SA100 Series

This address can be specified as system data area.

| Device           | Bit Address   | Word Address | 32<br>bits | Remarks |
|------------------|---------------|--------------|------------|---------|
| Holding Register | 0000.0-0021.F | 0000-0021    | [L/H]      | *1      |

\*1 When you write the bit address, the Display reads the word address corresponding to that of the External Device first. Then, it changes the target bit address among the word data once read and returns the word data to the External Device. Note that the correct data may not be written if you change the word address value in the ladder program while the Display reads the data of the External Device and returns it to the External Device.

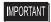

 To set [Enable System Data Area] in the system area setting of GP-Pro EX may cause malfunction. Do not set [Enable System Data Area].

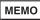

- You can set only Read Area Size for the system data area available to use in the Temperature Controller. Please refer to the GP-Pro EX Reference Manual for reading area size.
- Cf. GP-Pro EX Reference Manual "Appendix 1.4 LS Area (only for direct access method)"
- Please refer to the precautions on manual notation for icons in the table.
  - "Manual Symbols and Terminology"
- Even if you use the nonexistent address, read error may not be displayed. In this case, "0" is retained for the read data. Note that the writing error is displayed.

# 6.8 SA200 Series

This address can be specified as system data area.

| Device           | Bit Address   | Word Address | 32<br>bits | Remarks |
|------------------|---------------|--------------|------------|---------|
| Holding Register | 0000.0-001E.F | 0000-001E    | [L/H]      | *1      |

\*1 When you write the bit address, the Display reads the word address corresponding to that of the External Device first. Then, it changes the target bit address among the word data once read and returns the word data to the External Device. Note that the correct data may not be written if you change the word address value in the ladder program while the Display reads the data of the External Device and returns it to the External Device.

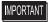

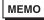

- You can set only Read Area Size for the system data area available to use in the Temperature Controller. Please refer to the GP-Pro EX Reference Manual for reading area size.
- Cf. GP-Pro EX Reference Manual "Appendix 1.4 LS Area (only for direct access method)"
- Please refer to the precautions on manual notation for icons in the table.
  - "Manual Symbols and Terminology"
- Even if you use the nonexistent address, read error may not be displayed. In this case, "0" is retained for the read data. Note that the writing error is displayed.

# 6.9 SR Mini HG(H-PCP-A)Series

This address can be specified as system data area.

| Device           | Bit Address   | Word Address | 32<br>bits | Remarks |
|------------------|---------------|--------------|------------|---------|
| Holding Register | 0000.0-02EE.F | 0000-02EE    | [L/H]      | *1      |

\*1 When you write the bit address, the Display reads the word address corresponding to that of the External Device first. Then, it changes the target bit address among the word data once read and returns the word data to the External Device. Note that the correct data may not be written if you change the word address value in the ladder program while the Display reads the data of the External Device and returns it to the External Device.

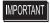

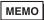

- You can set only Read Area Size for the system data area available to use in the Temperature Controller. Please refer to the GP-Pro EX Reference Manual for reading area size.
- Cf. GP-Pro EX Reference Manual "Appendix 1.4 LS Area (only for direct access method)"
- Please refer to the precautions on manual notation for icons in the table.
  - "Manual Symbols and Terminology"
- Even if you use the nonexistent address, read error may not be displayed. In this case, "0" is retained for the read data. Note that the writing error is displayed.

# 6.10 SR Mini HG(H-PCP-J) Series

This address can be specified as system data area.

| Device           | Bit Address   | Word Address | 32<br>bits | Remarks |
|------------------|---------------|--------------|------------|---------|
| Holding Register | 0000.0-1DEE.F | 0000-1DEE    | [L/H]      | *1      |

\*1 When you write the bit address, the Display reads the word address corresponding to that of the External Device first. Then, it changes the target bit address among the word data once read and returns the word data to the External Device. Note that the correct data may not be written if you change the word address value in the ladder program while the Display reads the data of the External Device and returns it to the External Device.

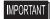

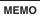

- You can set only Read Area Size for the system data area available to use in the Temperature Controller. Please refer to the GP-Pro EX Reference Manual for reading area size.
- Cf. GP-Pro EX Reference Manual "Appendix 1.4 LS Area (only for direct access method)"
- Please refer to the precautions on manual notation for icons in the table.
  - "Manual Symbols and Terminology"
- Even if you use the nonexistent address, read error may not be displayed. In this case, "0" is retained for the read data. Note that the writing error is displayed.

# 7 Device Code and Address Code

Use device code and address code when you select "Device Type & Address" for the address type in data displays.

# 7.1 CB Series

| Device           | Device Name | Device Code<br>(HEX) | Address Code         |
|------------------|-------------|----------------------|----------------------|
| Holding Register | -           | 0080                 | Same as Word Address |

# 7.2 FB900/400 Series

| Device           | Device Name | Device Code<br>(HEX) | Address Code         |
|------------------|-------------|----------------------|----------------------|
| Holding Register | -           | 0080                 | Same as Word Address |

# 7.3 HA900/400 Series

| Device           | Device Name | Device Code<br>(HEX) | Address Code         |
|------------------|-------------|----------------------|----------------------|
| Holding Register | -           | 0080                 | Same as Word Address |

### 7.4 MA900/901 Series

| Device           | Device Name | Device Code<br>(HEX) | Address Code         |
|------------------|-------------|----------------------|----------------------|
| Holding Register | -           | 0080                 | Same as Word Address |

# 7.5 SRV Series

| Device           | Device Name | Device Code<br>(HEX) | Address Code         |
|------------------|-------------|----------------------|----------------------|
| Holding Register | -           | 0080                 | Same as Word Address |

# 7.6 SRX Series

| Device           | Device Name | Device Code<br>(HEX) | Address Code         |
|------------------|-------------|----------------------|----------------------|
| Holding Register | -           | 0080                 | Same as Word Address |

# 7.7 SA100 Series

| Device           | Device Name | Device Code<br>(HEX) | Address Code         |
|------------------|-------------|----------------------|----------------------|
| Holding Register | -           | 0080                 | Same as Word Address |

# 7.8 SA200 Series

| Device           | Device Name | Device Code<br>(HEX) | Address Code         |
|------------------|-------------|----------------------|----------------------|
| Holding Register | -           | 0080                 | Same as Word Address |

# 7.9 SR Mini Series

| Device           | Device Name | Device Code<br>(HEX) | Address Code         |
|------------------|-------------|----------------------|----------------------|
| Holding Register | -           | 0080                 | Same as Word Address |

# 7.10 SR Mini HG Series

| Device           | Device Name | Device Code<br>(HEX) | Address Code         |
|------------------|-------------|----------------------|----------------------|
| Holding Register | -           | 0080                 | Same as Word Address |

# 8 Error Messages

Error messages are displayed on the screen of the Display as follows: "No.:Device Name:Error Message(Error Occurrence Area)". Each description is shown below.

| Item                  | Description                                                                                                    |
|-----------------------|----------------------------------------------------------------------------------------------------|
| No.                   | Error No.                                                                                                    |
| Device Name           | Name of the External Device where error occurs. Device name is a title of the External Device set with GP-Pro EX.(Initial value[PLC1])                                                                                                    |
| Error Message         | Displays messages related to the error which occurs.                                                                                                    |
|                       | Displays IP address or device address of the External Device where error occurs, or error codes received from the External Device.                                                                                                    |
| Error Occurrence Area | <ul> <li>MEMO</li> <li>IP address is displayed such as "IP address(Decimal): MAC address(Hex)".</li> <li>Device address is displayed such as "Address: Device address".</li> <li>Received error codes are displayed such as "Decimal[Hex]".</li> </ul> |

Display Examples of Error Messages

"RHAA035: PLC1: Error has been responded for device write command (Error Code: 2[02H])"

MEMO

• Please refer to the manual of the External Device for more detail of received error codes.